TALLINNA TEHNIKAÜLIKOOL Infotehnoloogia teaduskond Informaatikainstituut Tarkvaratehnika õppetool

# **Väärtpaberite ostu-müügi vormide kasutatavuse analüüs ja parendamine LHV Panga näitel**

Bakalaureusetöö

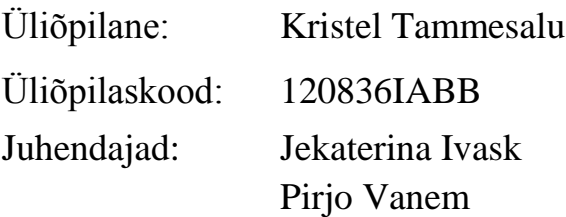

Tallinn 2015

# **Autorideklaratsioon**

Kinnitan, et olen koostanud antud lõputöö iseseisvalt ning seda ei ole kellegi teise poolt varem kaitsmisele esitatud. Kõik töö koostamisel kasutatud teiste autorite tööd, olulised seisukohad, kirjandusallikatest ja mujalt pärinevad andmed on töös viidatud.

(*kuupäev*) (*allkiri*)

-------------------------

# **Annotatsioon**

Töö eesmärk on analüüsida erinevate finantsportaalide väärtpaberite ostu-müügi vormide kasutatavust ning võrrelda neid vorme LHV Panga poolt pakutava väärtpaberite ostu-müügi vormiga. Seejärel saada teada, kas ja miks on teised väärtpaberite ostu-müügi vormid paremad ning lõpuks pakkuda välja parendusi LHV Pangale, et muuta nende firma poolt pakutav väärtpaberite ostu-müügi vorm paremaks ja kasutatavamaks.

Töös käsitletavad probleemid on LHV Panga poolt pakutava väärtpaberite ostu-müügi vormi puudused. Peamisteks puudusteks on sisendite jagamine kahte tulpa ning vormi interaktiivsuse puudumine.

LHV Panga poolt pakutava väärtpaberite ostu-müügi vormi analüüsimisel ja võrdlemisel tuli välja mitu probleemset kohta, mida autor soovitab muuta ning vastavalt teooriale ja analüüsi tulemustele pakub autor välja parendusi ning toob need parendused välja ka prototüübil.

Lõputöö on kirjutatud eesti keeles ning sisaldab teksti 45 leheküljel, 6 peatükki, 18 joonist.

# **Abstract**

The aim of this work is to analyze different online stock trading forms usability and compare these forms with LHV Bank form. Then see, what LHV Bank should change about their online stock trading form to improve its usability for users.

The main problems of this work are LHV Bank's form weak points. The main weak points are dividing inputs to two different columns and missing interactive design.

Analysing and comparing LHV Bank form with other trading forms, the author found out many things what could be done better to improve LHV Bank form usability.

The thesis is in estonian and contains 45 pages of text, 6 chapters, 18 figures.

# **Lühendite ja mõistete sõnastik**

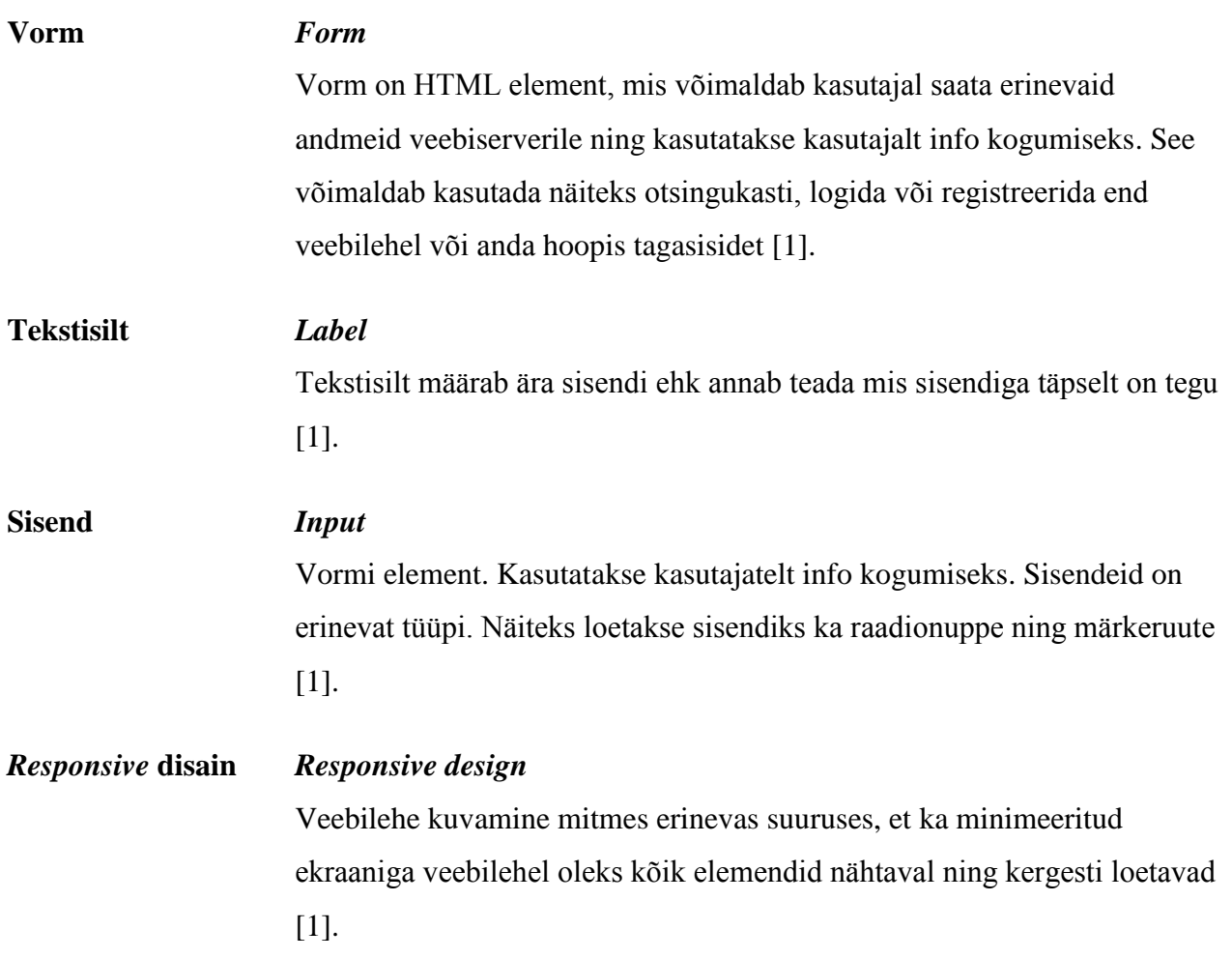

# **Jooniste nimekiri**

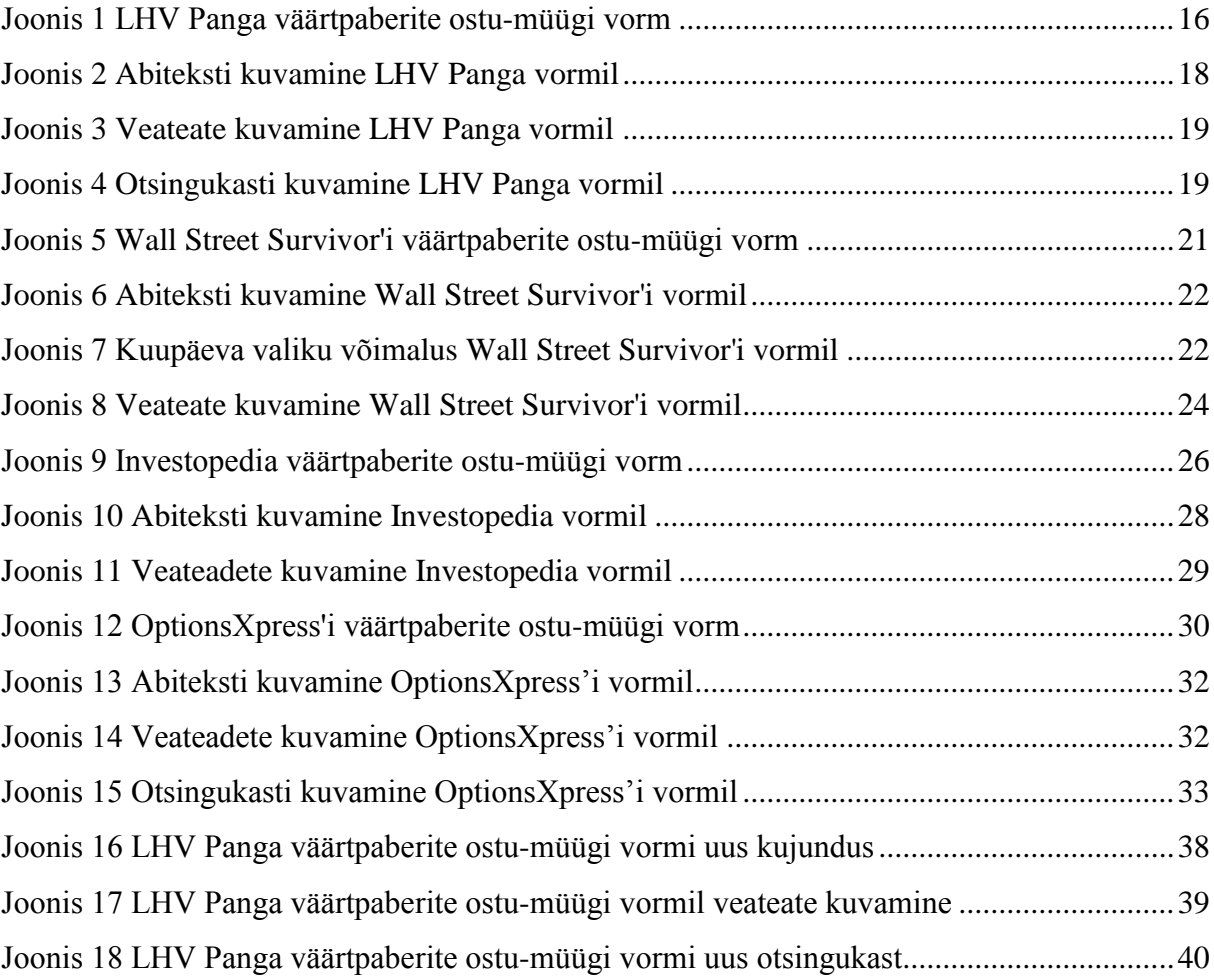

# **Sisukord**

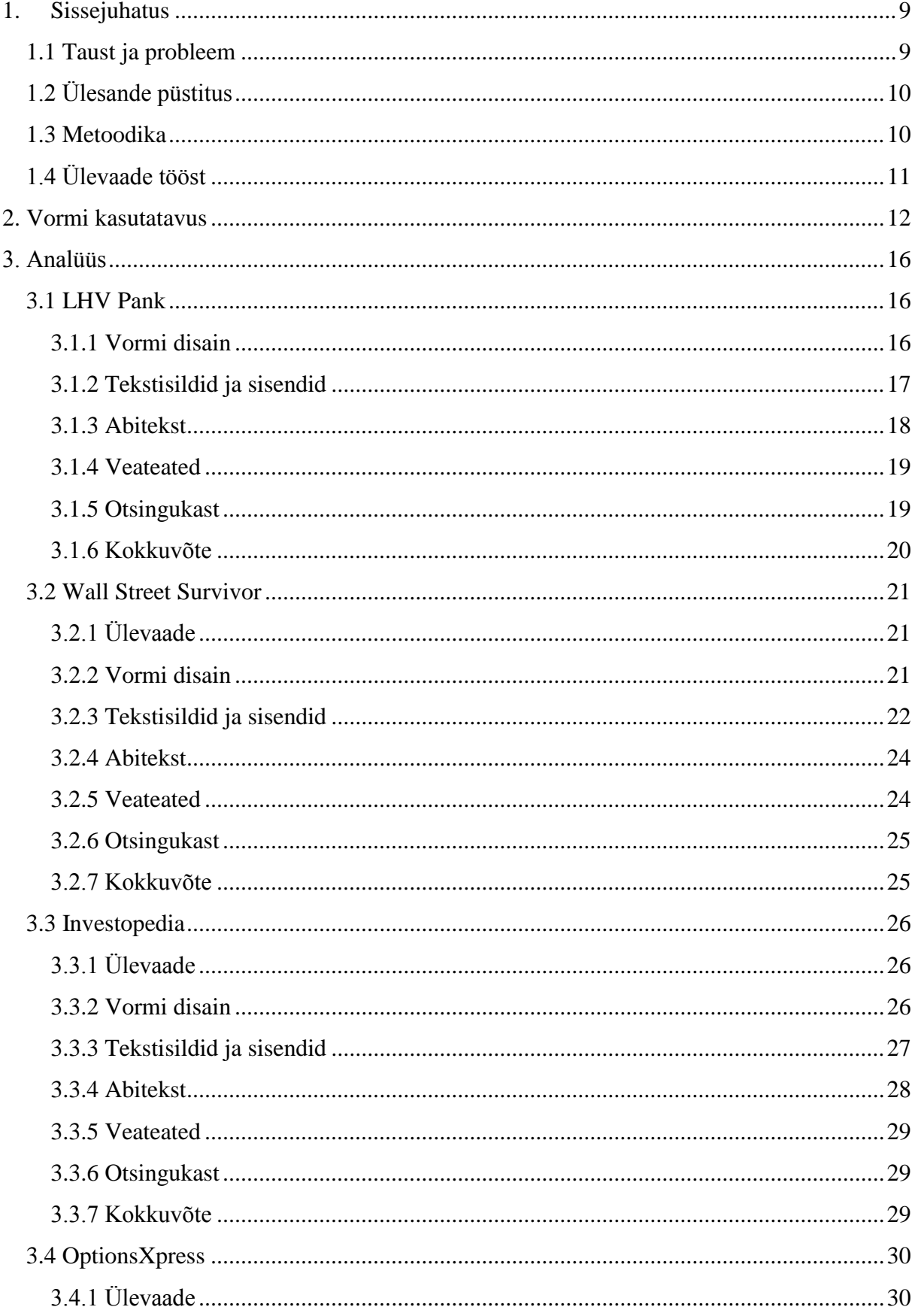

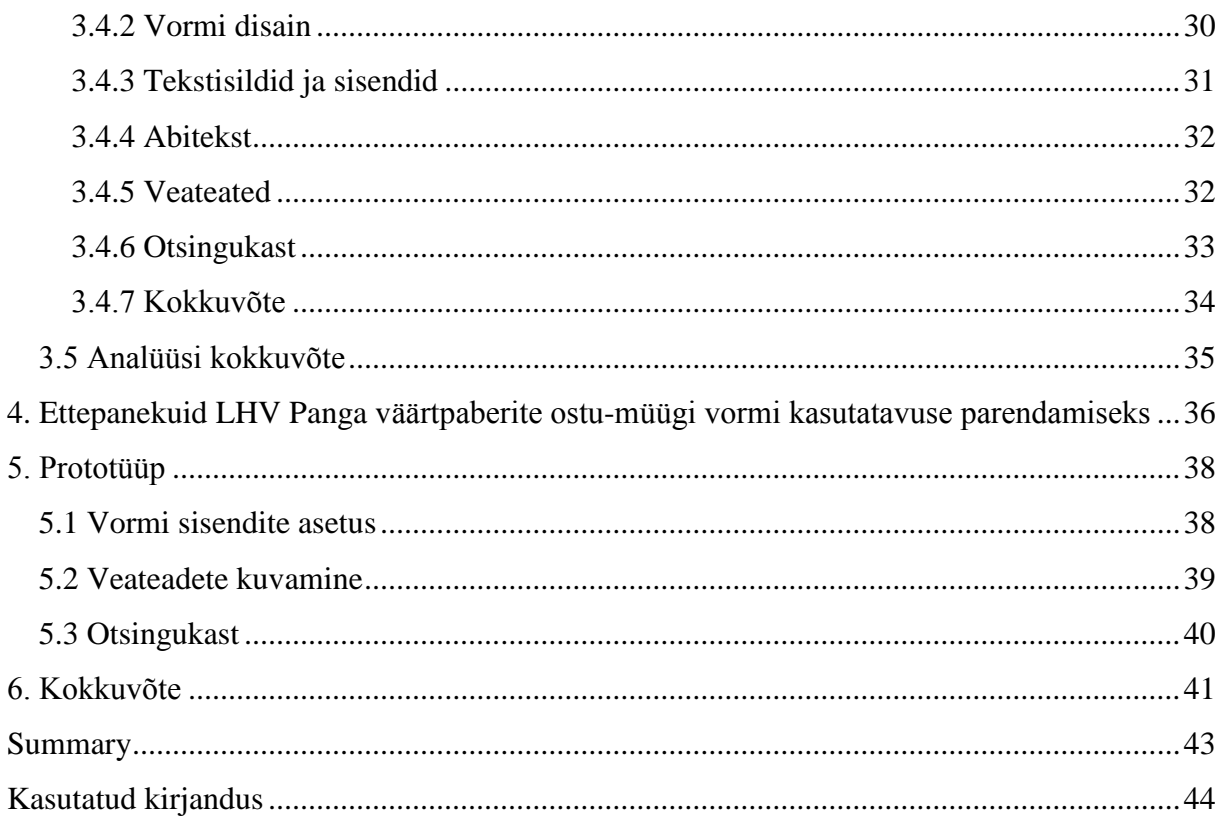

# **1. Sissejuhatus**

<span id="page-8-0"></span>Kasutatavus on kvaliteedi mõõdik kasutaja kogemusest, kui ta kasutab toodet või süsteemi. Internetis on kasutatavus esmatähtis ellujäämiseks. Kui veebilehte on raske kasutada või kui ei suudeta oma eesmärki kiirelt täita, siis inimesed loobuvad sellise veebilehe kasutamisest ning otsivad enda jaoks lihtsama veebilehe. [2]

Sama olukord tekib ka siis, kui tegemist on kasutaja jaoks keerulise, liiga pika ning arusaamatu vormiga. Seetõttu on tähtis, et ka vormi oleks võimalikult lihtne ning mugav kasutada. Antud töös asubki autor analüüsima erinevaid finantsportaalide poolt pakutavaid väärtpaberite ostumüügi vorme LHV Panga poolt pakutava vormiga ning püüab teada saada, kuidas saaks LHV Panga poolt pakutavat vormi paremaks muuta.

## **1.1 Taust ja probleem**

<span id="page-8-1"></span>LHV Pank on 1999. aastal loodud investeerimisühing. 2000. aastal avasid nad oma finantsportaali ning esimese investeerimiskonto. Alates aastast 2003 alustas aga kauplemiskeskkond LHV Trader. Nad on suurimad maaklerid NASDAQ OMX Balti börsidel ning suurim maakler rahvusvahelistel turgudel Baltikumi jaeinvestoritele. LHV Panga abil saab aktsiaid osta maailma tähtsamatelt väärtpaberiturgudelt. [3]

Kuna kauplemine on üsna keeruline tegevus ning kauplejad jagunevad kahte sihtgruppisellised, kes tegelevad turul aktiivselt ning vajavad kiiret ja inforohket töövahendit ning teised, kelle investeerimistaktika on rahulikum ning nemad teevad vaid üksikuid tehinguid nädalas või kuus. Seetõttu pakubki LHV Pank kahte erinevat stiili töövahendit. Aktiivsematele kauplejatele on mõeldud eraldiseisev Trader'i platvorm ning tavakliendile on võimalus väärtpaberi ostu- ja müügikorraldused sisestada internetipangas selleks ettenähtud väärtpaberite ostu-müügi vormil. Antud töös hakkabki autor analüüsima LHV internetipanga väärtpaberite ostu-müügi vormi kasutatavust ning võrdleb seda teiste sarnaste vormidega, et saada teada kuidas LHV Panga väärtpaberite ostu-müügi vormi kasutatavust parendada.

Töö on vajalik LHV Pangale, et võrrelda enda poolt pakutavat väärtpaberite ostu-müügi vormi konkurentide omadega ning saada teada, kuidas muuta LHV Panga poolt pakutavat väärtpaberite ostu-müügi vormi kasutatavust paremaks. Samuti võib antud töö olla kasulik teistele finantsportaalidele, kes pakuvad tehinguid väärtpaberitega. Antud töö annab neile ülevaate vormi kasutatavuse reeglitest ning välismaa finantsportaalide väärtpaberite ostumüügi vormide lahendustest.

Bakalaureusetöö kirjutati Tallinna Tehnikaülikoolis, infotehnoloogia teaduskonnas, informaatikainstituudis, tarkvaratehnika õppetoolis, 2015. aasta kevadel.

# **1.2 Ülesande püstitus**

<span id="page-9-0"></span>Autori eesmärgiks on analüüsida ning võrrelda LHV väärtpaberite ostu-müügi vormi välismaa investeerimisportaalide poolt pakutavate väärtpaberite ostu-müügi vormidega, saada teada kas ja miks on nende firmade poolt pakutavad vormid paremad ning pakkuda välja parendusi ja muudatusi, kuidas muuta LHV Panga väärtpaberite ostu-müügi vormi kasutatavust paremaks.

# **1.3 Metoodika**

<span id="page-9-1"></span>Esmalt tutvus autor teooriaga ning tõi välja tähtsamad vormi kasutatavusega seotud reeglid ja põhitõed. Seejärel analüüsis autor LHV Panga väärtpaberite ostu-müügi vormi ning tuvastas antud vormiga seotud probleemid, mis ei vasta vormi reeglitele. Peale seda analüüsis autor erinevate välismaa finantsportaalide poolt pakutavaid väärtpaberite ostu-müügi vorme. Kaks nendest on loodud õpetamise eesmärgil ning üks on Top Ten Reviews'i poolt hinnatud finantsportaal. Nende vormide analüüsist püüab autor teada saada, kuidas on antud vormid disainitud ning mille poolest on nad paremini kasutatavad. Seejärel pakub autor välja parendusi, et muuta LHV Panga väärtpaberite ostu-müügi vorm kasutajale kasutatavamaks ning viimasena esitab autor antud parendusettepanekud prototüübil.

# **1.4 Ülevaade tööst**

<span id="page-10-0"></span>Bakalaureusetöö koosneb viiest osast. Esimeses osas antakse ülevaade LHV Pangale, kirjeldatakse töö vajalikkust LHV Pangale ning täpsustatakse antud töö eesmärk ja metoodika, kuidas jõutakse eesmärkide täitmiseni.

Töö teises osas tuuakse välja kasutusmugavusega seotud printsiipe ning vormi kasutatavusega seotud põhitõdesid ning reegleid.

Kolmandas osas analüüsib autor esmalt LHV Panga väärtpaberite ostu-müügi vormi, selgitab välja mis on LHV Panga väärtpaberite ostu-müügi vormi puudused, seejärel analüüsib Wall Street Survivor'i, Investopedia ning OptionsXpress'i väärtpaberi ostu-müügi vormi ning selgitab välja, mis on nende vormide lahenduses paremini tehtud, kui LHV Panga vormil. Antud järeldusi tehes toetub autor teises osas välja toodud teooriale.

Neljandas osas pakub autor välja parendusi LHV Panga väärtpaberite ostu-müügi vormile, toetudes kolmandas osas tehtud järeldustele.

Viiendas osas näitab autor prototüübil LHV Panga väärtpaberite ostu-müügi vormi soovituslikku välimust, peale parenduste sisseviimist.

# **2. Vormi kasutatavus**

<span id="page-11-0"></span>Antud peatüki eesmärgiks on välja tuua reeglid, millest autor hakkab väärtpaberite ostu-müügi vormide analüüsimisel lähtuma. Kasutajal on alati veebilehe kasutamisel teatud eesmärk, mida ta püüab sellel lehel täita ning saavutada. Vorm on kui abivahend kasutajale ja organisatsioonile nende eesmärkide saavutamiseks ning vormi peetakse kõige tähtsamaks lüliks selle eesmärgi täide viimisel. Seetõttu on tähtis et, vorm oleks kasutatav ning ei jääks ette kasutajale eesmärgi saavutamisel. [4]

Üldjuhul koosneb vorm viiest komponendist. Nendeks komponentideks on sisendid, tekstisildid, nupud, abitekstid ja veateated [4]. Seetõttu toobki autor antud peatükis välja nii kasutatavuse printsiipe kui ka soovitusi ja reegleid vormi disaini, kujunduse ja komponentide kohta, mida on hea järgida vormi disainimisel, et vormi oleks võimalikult lihtne ning loogiline kasutada.

- Kasulikkus
	- o Kasutajale kuvatav informatsioon ja funktsioonid peavad olema asjakohased kasutaja tehtava tegevusega. [5]
- Järjepidevus
	- o Hea on kasutada üheselt mõistetavaid mõisteid, termineid ning metafoore. [5]
	- o Tuleb jääda järjepidevaks tegevuste, terminoloogia ning käskluste kasutamisega. [5]
- Lihtsus
	- o Tuleb vähendada segadust ning eemaldada kõik ebavajalikud või väheolulised elemendid. [5]
	- o Tuleb hoida kõige rohkem kasutatavad valikud nähtaval ning ülejäänud valikud kergesti kättesaadavana. [5]
	- o Süsteem tuleb disainida huvigrupile nii, et ta oleks kasutatav ilma juhendita. [5]
- Kommunikatsioon
	- o Kasutajale tuleb anda asjakohast, selget ning ajakohast tagasisidet, et kasutaja oleks teadlik oma tegevuse tulemustest ning teaks mis toimub süsteemiga. [5]
	- o Organiseerida tegevuste grupid nii, et kasutajale on näha, kas ta on alguses, keskel või lõpus, siis kasutajad on teadlikud täpselt mis toimub ning kui nad on tegevuse lõpetanud, tunnevad nad rahulolu saavutatu üle. [5]
- Efektiivsus
	- o Kogenud kasutajale tuleks võimaldada kasutada lühendeid või kiirklahve. [5]
- Vormi disain
	- o Hea reegel on hoida vorm võimalikult lihtsa ühesehitusega ning mitte lisada sinna ebavajalikke sisendeid. [6]
	- o Vormi tuleb hoida võimalikult standardsena. Uudse ülesehitusega vorm võib kasutaja segadusse ajada ning ta veebilehelt hoopis minema peletada. [6]
- Vormi asetus
	- o Vormi peab olema lihtne silmitseda. Piisavad vahed sisendite vahel muudab vormi jälgimise kasutajale lihtsamaks. Pealkirjad peaksid olema kirjeldavad ning arusaadavad, mida kasutajalt täpselt oodatakse. Samuti peavad pealkirjad olema silmapaistvad, et kasutaja näeb kiirelt kuhu mida täpsemalt sisestama peab. [5]
- Tekstisildid
	- o Tähtis on kasutada tuntuid ning üheselt mõistetavaid tekstisilte. Kindlasti tuleks hoiduda enda uute segaste terminite kasutamisest. [6]
	- o Tekstisildid tuleks hoida lühikeste ning selgetena, samuti on hea kui tekstisilt on samal ajal ka kirjeldav. Lisainformatsiooni puhul tuleks kasutada abitekste. [6]
- o Ideaalne positsioon tekstisiltide jaoks on sisendi üleval. Kasutajad täidavad vorme liikudes ülevalt alla, seega tekstisildi lisamine sisendi ülevale muudab vormi täitmise kasutajale lihtsamaks ning mugavamaks [6]. Kui soovitakse, et kasutaja võtaks hoo maha vormi täitmisel, on soovitatav tekstisilt lisada sisendi kõrvale [6].
- Sisendid
	- o Tähtis on valida õiget tüüpi sisend vastavalt küsitavale informatsioonile. Näiteks raadionuppe on hea mõte kasutada siis, kui kasutaja peab valima väikse hulga valikute seast. Rippmenüüd on õigem kasutada siis kui valima peab suurema hulga valikute seast või kui tegemist on ruumipuudusega. [6]
	- o Rippmenüüs vastuste grupeerimisel on tähtis, et vastused oleks parimas järjestuses. Lühemate listide puhul oleks hea populaarsemad valikud tuua ettepoole, pikemate listide puhul parimaks valikuks oleks vastuse variandid seada tähestiku järjekorda. [6]
	- o Tekstikasti pikkus peaks peegeldama oodatava sisendi pikkust. [6]
	- o Vormi ülesehitus peaks olema loogilises järjestuses. [6]
- Abi
	- o Kasutajale abiteksti kuvamine iga sisendi juurde pole alati mõttekas. Kasulikum on luua abitekst nendele sisenditele, kus on teada, et see võib probleemseks ning keerulisemaks kohaks olla. Hea on abitekst hoida algselt peidetuna, ning kui kasutaja tunneb, et ta vajab abi, siis ta saab vastavale nupule vajutada ning seejärel kuvatakse talle abitekst [8]. Teine variant on kuvada abitekst kasutajale teatud sisendile fokusseerides [6].
	- o Abitekst peaks olema lühike ning üheselt mõistetav. Kui abitekst on põhjalikum, siis on kasulik suunata kasutaja lingile, kus räägitakse pikemalt probleemsed kohad üle. [6]
- Veateated
	- o Kui vormi täitmisel esineb vigu, siis tuleks kasutajale kindlasti nendest teada anda veateadetega. Parim viis kasutajale vigadest teada andmiseks oleks kõigepealt vormi üleval loetleda kõik vead üles ning seejärel näidata ka veateateid iga sisendi juures, kus viga on tekkinud. Samuti sisendi esile tõstmine teise tooniga aitab kasutajal kiiremini tuvastada, kus täpselt viga tekkis. [6]
	- o On oluline kasutajale teada anda, miks selline viga on tekkinud, tänu sellele saavad kasutajad kiiremini teada, mida nad valesti tegid. Näiteks ei ole kasulik lihtsalt teada anda, et sisend on vales formaadis, vaid tuleb ka teada anda, mis formaadis sisend peab olema. [6]
	- o Kindlasti on kõige kasutajasõbralikum kasutada reaalajas sisendi kontrollimist. Näiteks koheselt kontrollida kas sisend on korrektses formaadis, tänu sellele hoiavad kasutajad kõvasti aega kokku. [6]
- Tegevused
	- o Esmased tegevused peaksid vormilt välja paistma, et kasutaja teaks, kuhu edasi liikuda. Soovitatav on esmane tegevus tuua välja nupuna, ning teisesed tegevused nagu näiteks tagasi liikumine või katkestamine, luua lingina. [6]
- Otsingukast
	- o Otsingukast peaks olema kergesti tuvastatav, kõrval peaks olema otsingunupp. [9]
	- o Ainult ikooniga otsing pole soovitatav, kuna see äratab kasutajas vähem tähelepanu. [9]
	- o Otsinguikoon peaks olema piisava suurusega, et see oleks kergesti märgatav ning tuvastatav. [9]
	- o Soovitatav on tõsta otsingunupp kontrastsiga esile. [9]
	- o Enterit vajutades peaks otsing kuvama tulemuse. [9]

# **3. Analüüs**

<span id="page-15-1"></span>Käesoleva peatüki eesmärgiks on analüüsida LHV Panga, Wall Street Survivor'i, Investopedia ning OptionsXpress'i väärtpaberite ostu-müügi vorme. Tuvastada LHV Panga vormi probleemsed kohad ning saada teada, kas ja miks on ülejäänud vormide kasutatavus parem.

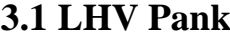

<span id="page-15-2"></span>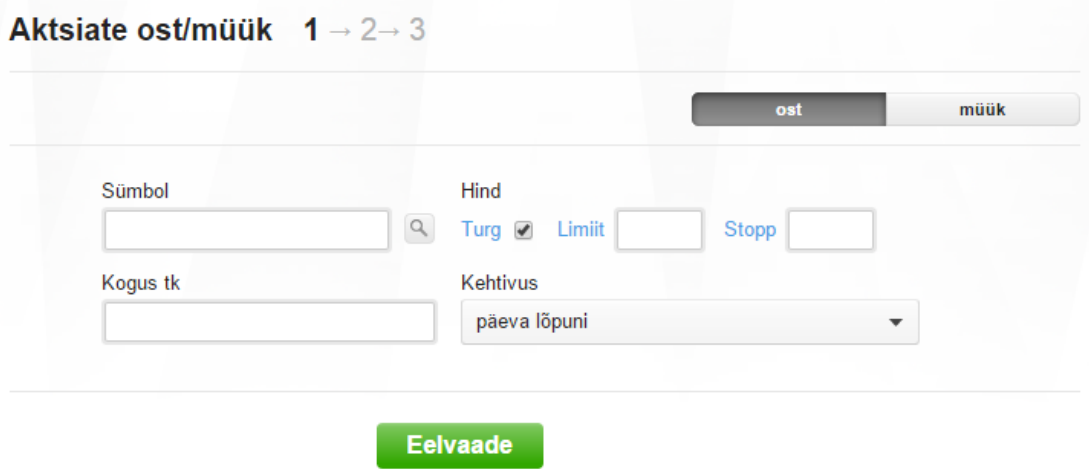

<span id="page-15-3"></span><span id="page-15-0"></span>**Joonis 1 LHV Panga väärtpaberite ostu-müügi vorm**

## **3.1.1 Vormi disain**

LHV Panga väärtpaberite ostu-müügi vorm on tagasihoidliku ning lihtsa välimusega. Kasutatud on valgeid, halle ning sinakaid värvitoone. Vorm on väga kompaktne, tänu sellele, et see on jagatud kahte tulpa (Joonis 1). Autori arvates pole selline lahendus hea, kuna see tekitab kasutaja pilgus hüplemist ning kasutaja ei keskendu ühele tegevusele, vaid hakkab uurima, mis toimub kõrval tulbas. LHV Panga väärtpaberite ostu-müügi vormil puudub *responsive* disain. Muutes akna suurust väiksemaks, läheb pool vormist hoopis kaduma.

### **3.1.2 Tekstisildid ja sisendid**

<span id="page-16-0"></span>LHV Panga väärtpaberite ostu-müügi vormil on tekstisildid paigutatud sisendi ülevale. Antud paigutus muudab kasutajale vormi täitmise kõige kiiremaks ning lihtsamaks, kuna sellise paigutuse puhul on kasutajal tekstisilti sisendiga kõige lihtsam siduda [7].

Vormi pealkirjast teisele reale on paigutatud kaks nuppu, ost ja müük. Mõlema nupu peale vajutades kuvatakse kasutajale täpselt sama kujunduse ja valikutega vorm. Autori arvates on antud nupud vormist eraldunud ning ei hakka kohe silma. Kuna nupud on paigutatud paremale üles, paistavad need nupud ülejäänud vormist eraldatuna. Samuti valiku tegemisel on nähtaval mõlemad nupud, mis võib kasutajas segadust tekitada, kumb tegevus jäi aktiivseks.

Ostu ja müügi nuppude alla on koondatud kahte tulpa tekstisildid ja sisendid, mida peab täitma vastavalt selliselt, millist aktsiat soovitakse osta. Esimese tulba esimeseks sisendiks on paigutatud sümboli sisendkast. Antud sisendi kõrvale on paigutatud paremale poole otsingu ikoon, mis viitab kasutajale, et sellega on võimalik teostada otsingut. Sümboli sisendi alla on paigutatud koguse sisendkast.

Paremas tulbas esimeseks elemendiks on paigutatud hinnaga seotud sisendid. Variandid on ära toodud järjest ühes reas. Esimeseks valikuks on turuhind, mille ette on paigutatud raadionupp. Turuhinna järele on paigutatud limiithinnaga orderi sisend ning sellele järgneb stopphinnaga orderi sisend. Valides turuhinna kuvatakse kasutajale limiithinna orderi või stopphinna orderi sisend endiselt aktiivsena, mis võib kasutajat segadusse ajada tema võimalustest. Autori arvates on selline lahendus halb, kuna see pole järjepidev.

Teiseks ehk viimaseks valikuks paremas poolses tulbas on kehtivuse määramine. Antud sisend on kasutajale ära toodud rippmenüüna ning valida saab kahe valiku vahel. Esimeseks valikuvõimaluseks on kehtivus "päeva lõpuni" ning teiseks võimaluseks on "kuni tühistamiseni". Sellise valiku kuvamine rippmenüüna on autori arvates hea valik, kuna siis jääb kasutajale nähtavale ainult see vastus, mille ta valis.

### **3.1.3 Abitekst**

<span id="page-17-1"></span>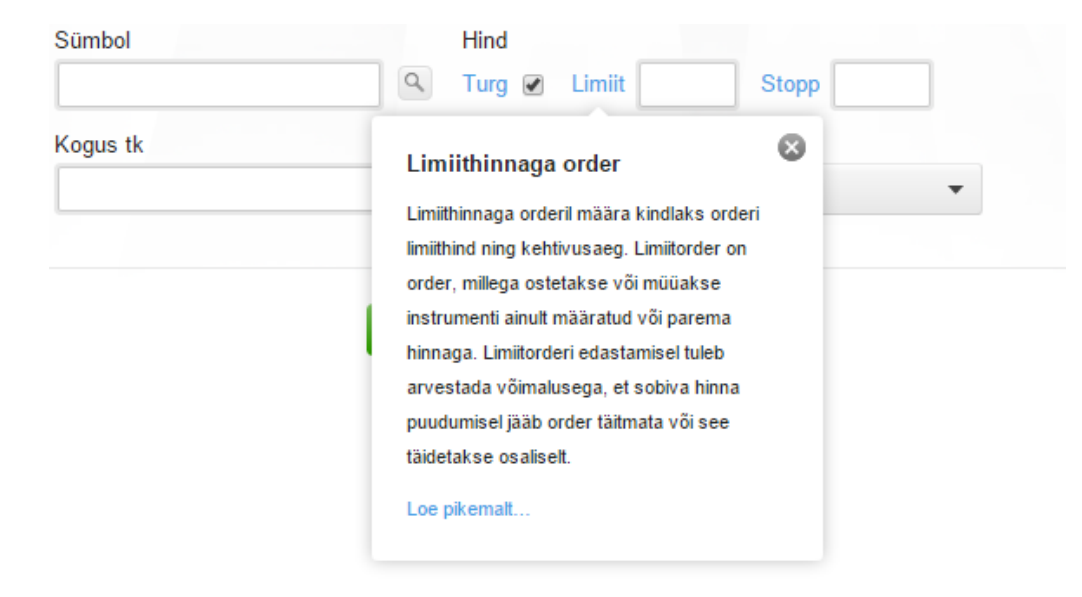

## <span id="page-17-0"></span>**Joonis 2 Abiteksti kuvamine LHV Panga vormil**

Abitekstid on LHV Panga väärtpaberite ostu-müügi vormil paigutatud nii, et vaikimisi pole neid kohe näha. Esimesena võib näha abiteksti otsinguikoonile liikudes. Seal kuvatakse hõljukina kasutajale teade, et selle nupuga saab aktsia sümbolit otsida. Järgnevad mahukamad abitekstid kuvatakse kasutajale, kui vajutada vastava sõna peale. Need sõnad on tehtud siniseks, ning liikudes hiirenoolega selle sõna peale ilmub ka alakriips sõna alla, mis vihjab kasutajale, et tegemist on lingiga. Vajutades sinise sõna peale, kuvatakse ka abitekst, mis annab täpsema ülevaate sõnast (Joonis 2). Antud lahendus on hea ning kompaktne. Esiteks ei külva selline lahendus kasutajat kohe liigse infoga üle, mida igal kasutajal ei pruugi vaja minna ning samuti hoiab selline lahendus vormi puhtana ning paremini loetavana.

### **3.1.4 Veateated**

<span id="page-18-2"></span>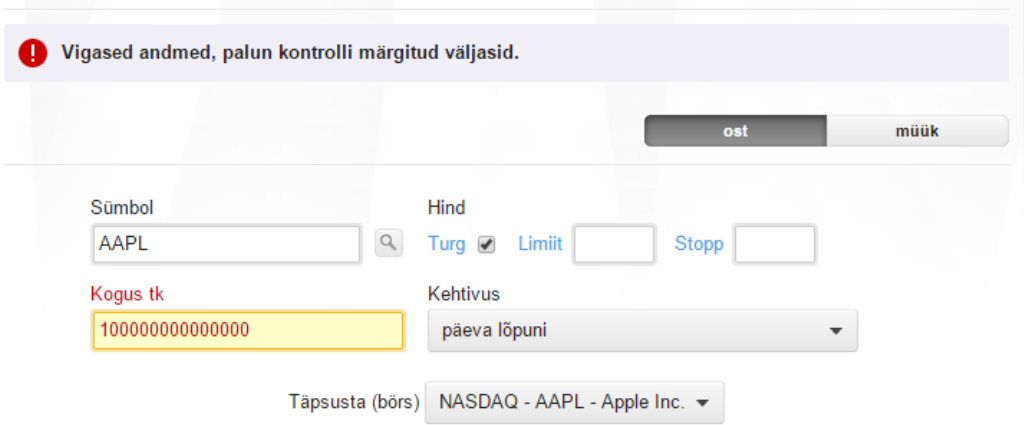

## <span id="page-18-0"></span>**Joonis 3 Veateate kuvamine LHV Panga vormil**

Tehes LHV Panga väärtpaberite ostu-müügi vormi täitmisel vea, kuvatakse kasutajale veateade vormi kõige ülevale. Veateate ette on paigutatud punane hoiatusmärk, mis tõmbab kasutaja tähelepanu ning annab teada, et midagi on valesti läinud. Samuti antakse kasutajale teada, kus sisendis ning miks antud probleem tekkis. Vigase sisendi puhul kuvatakse ka vastav sisendi kast teise värviga, mis muudab vea tuvastamise veelgi lihtsamaks (Joonis 3).

<span id="page-18-3"></span>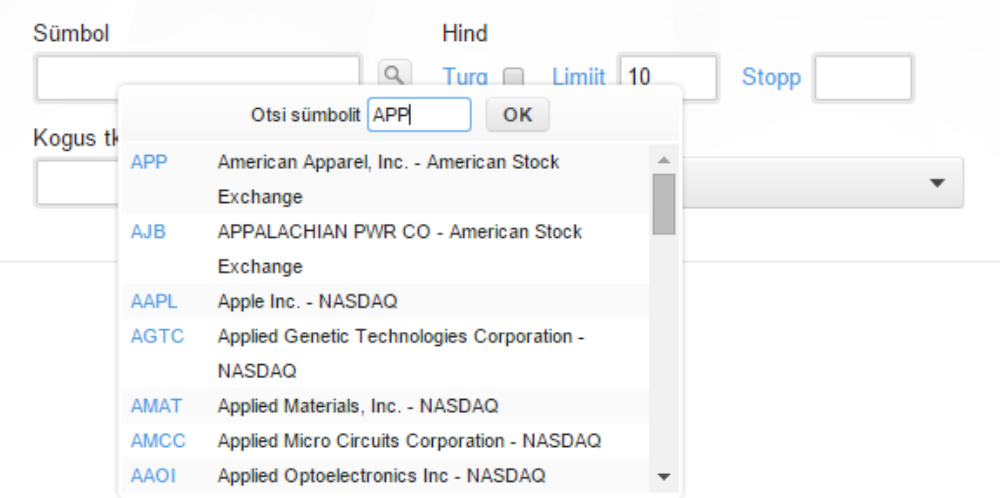

## **3.1.5 Otsingukast**

<span id="page-18-1"></span>**Joonis 4 Otsingukasti kuvamine LHV Panga vormil**

LHV Panga väärtpaberite ostu-müügi vormil ilmub kasutajale otsingukast vajutades otsinguikooni peale (Joonis 4). Seejärel saab kasutaja sisestada sinna soovitud sisendi, mida ta soovib otsida, ning peale seda hakatakse reaalajas kontrollima kasutaja sisendit, ning talle pakkuma sobivaid vastuseid. Miinuseks võib tuua, et LHV vormi sümboli sisendkast ei funktsioneeri samal ajal ka otsingukastina, vaid kasutaja peab seda otsingut teostama eraldiseisvas otsingukastis.

#### **3.1.6 Kokkuvõte**

<span id="page-19-0"></span>Kokkuvõttes on LHV Panga väärtpaberite ostu-müügi vorm küll kompaktne ning mahub tervenisti ekraanile ära, kuid sisendite jagamine kahte tulpa on halb lahendus. Selline sisendite paigutus muudab vormi täitmist aeglasemaks ning segab kasutaja keskendumist ühele sisendile [5]. Samuti puudub LHV vormil *responsive* disain. Tekstisiltide paigutus on LHV vormil hea, tekstisildid asuvad täpselt sisendi üleval. Hinna valiku lahenduses häiris autorit see, et esimesele sisendile oli ette paigutatud raadionupp, kuid kolme ülejäänud hinna valiku ees puudus raadionupp. Antud lahendus ei ole järjepidev ning näitab puudust ühtlasest stiilist. Abitekstid on LHV vormil korralikult olemas ning vaikimisi on abitekstid peidus, mis on autori arvates hea ning õige lahendus. Veateateid kuvatakse vea tegemisel korrektselt, kuid autori arvates oleks hea, kui antud vorm oleks interaktiivne, ning vigase sisendi kontroll toimuks kohe, ning kasutaja saaks oma veast kohe teada. Otsingukast on antud vormil olemas, kuid autori arvates on ebamugav see, et sümbolikast ei toimi otsingukastina, vaid peab eraldiseisvat kasti kasutama otsinguks.

# **3.2 Wall Street Survivor**

# **3.2.1 Ülevaade**

<span id="page-20-2"></span><span id="page-20-1"></span>Wall Street Survivor ei ole mõeldud reaalseteks väärtpaberite tehingute tegemiseks. Tegemist on eelkõige õpetamise eesmärgiks loodud platvormiga. Nende missiooniks on õpetada põhjalikult investeerimist ning seda interaktiivselt. Kuna üldiselt on Internetis leiduvad finantsalased õpetused väga kuivad ja arusaamatud, siis nende eesmärgiks on muuta investeerimine lõbusaks ja kaasahaaravaks. Neil on olemas ka spetsiaalne platvorm virtuaalsete väärtpaberite tehingute tegemiseks. [10]

Wall Street Survivor'i poolt loodud rakenduse valis autor analüüsimiseks, kuna see on loodud õppimiseks ning seetõttu peaks antud rakendust olema võimalikult lihtne ning mugav kasutada. Autori eesmärgiks on uurida, kui hästi ja arusaadavalt on loodud selles rakenduses väärtpaberite ostu-müügi vorm, ning kas sealt leiab häid vormi disaini lahendusi.

<span id="page-20-3"></span>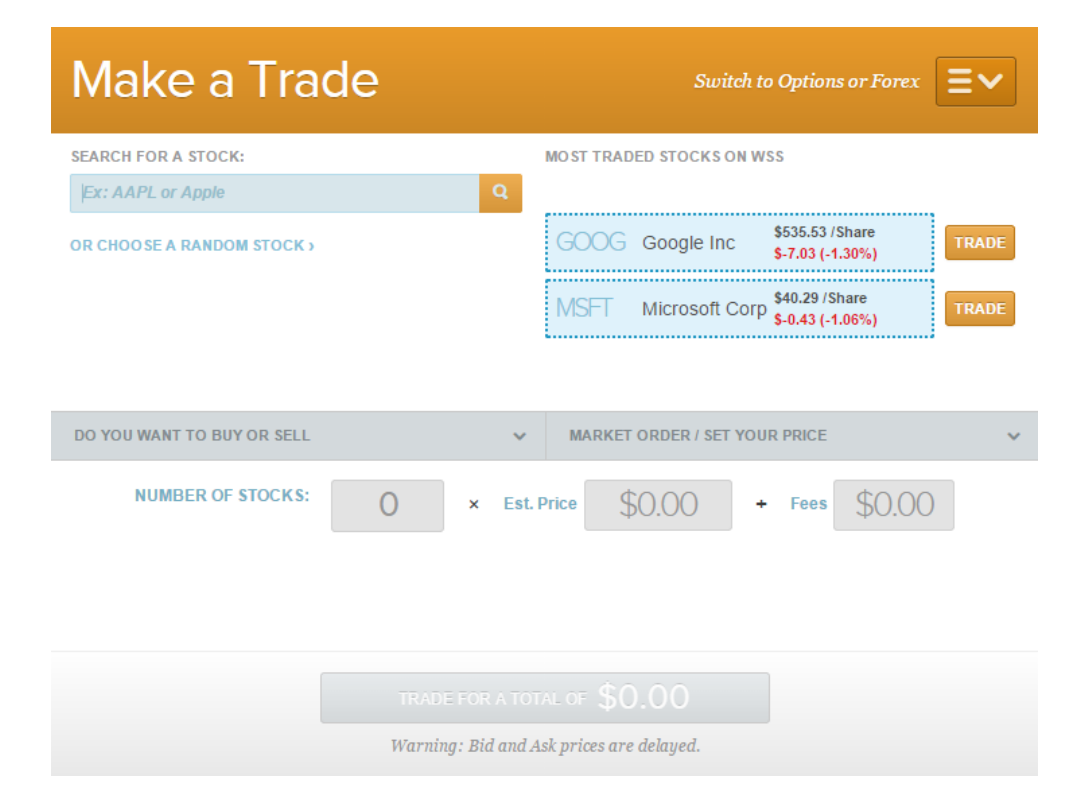

## **3.2.2 Vormi disain**

<span id="page-20-0"></span>**Joonis 5 Wall Street Survivor'i väärtpaberite ostu-müügi vorm**

Wall Street Survivor'i väärtpaberite ostu-müügi vorm on paraja pikkusega, vormil on kõik vajalikud sisendid olemas ning vorm mahub ekraanile tervenisti ära. Tänu sellele on kasutajal ülevaade kogu vormile olemas ning vorm on ka paremini silmitsetav. Vormi kohta võib öelda, et väärtpaberite ostu-müügi vorm on standardse ülesehitusega. Sisendid, rippmenüüd ning nupud on kergesti äratuntavad. Antud vormil on võimalik näha paremal üleval nurgas jooksvalt infot tuntumate ning kõige rohkem ostetud ning müüdud aktsiate kohta. Kuigi see pole esmatähtis aktsiate ostmisel ning müümisel, on antud lisainformatsiooni jagamine kasutajale autori arvates hea mõte. Kasutaja saab hea ülevaate, mis populaarsemate aktsiatega toimub (Joonis 5).

Suureks plussiks on ka selle vormi puhul *responsive* disaini olemasolu. Muutes akna suurust väiksemaks, muutub ka vormi disain vastavalt sellele. Endiselt on kõik väljad kasutajale nähtaval ning kasutaja saab oma tehingut jätkata ka väiksema akna suurusega.

## **3.2.3 Tekstisildid ja sisendid**

<span id="page-21-2"></span>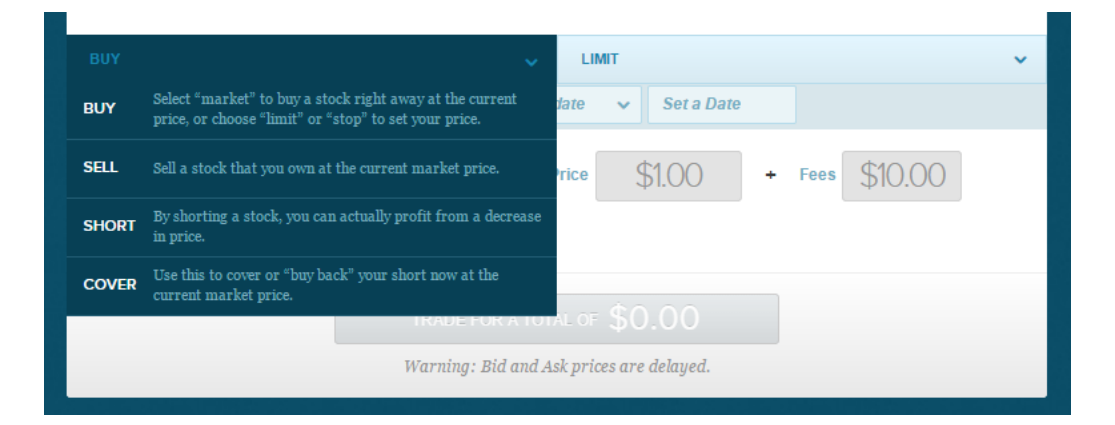

<span id="page-21-0"></span>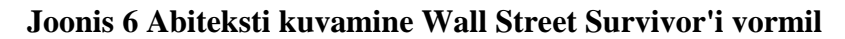

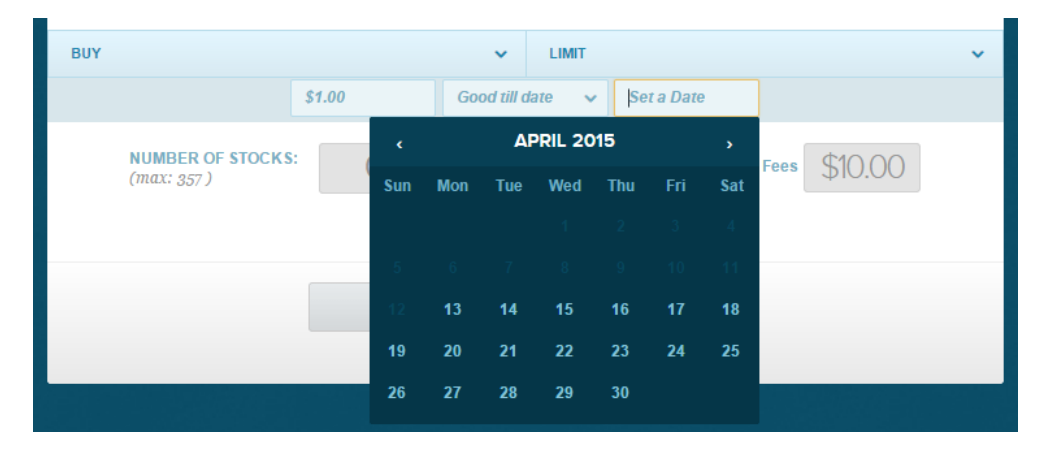

<span id="page-21-1"></span>**Joonis 7 Kuupäeva valiku võimalus Wall Street Survivor'i vormil**

Antud väärtpaberite ostu-müügi vormi puhul on jagatud vormi ülemine pool kaheks osaks. Vasakule poole on asetatud aktsiate otsingukast ja otsingukasti alla kuvatakse otsingutulemus ning paremal pool jookseb info populaarsemate aktsiate kohta. Mõlema tulba puhul on asetatud tekstisildid sisendite ülevale, mille kohta võib öelda, et tegemist on ideaalse kohaga, kuhu tekstisildid lisada. Kasutajal on hea lihtne tekstisilti sisendiga seostada ning tal ei teki vormi täitmisel segadust, mida temalt täpselt oodatakse. Tekstisildi nimed on selgesti mõistetavad, piisavalt lühikesed ning loovad kasutajaga sõbraliku suhtluse.

Vormi keskmisesse ossa on paigutatud kaks rippmenüüd (Joonis 6). Kui kasutaja pole aktsiat ära valinud, siis mõlemad rippmenüüd on mitteaktiivsed ning kasutaja neid klikkida ei saa. Autori arvates on selline lahendus hea sellepoolest, et see annab kasutajale vihje, millist tegevust ta peab kõige esimesena tegema. Ehk siis, kui kasutaja pole soovitud aktsiat valinud, siis ei saa ta ka vormil edasi liikuda. Alles aktsia valimisel muutub ostu-müügi valiku rippmenüü aktiivseks ning sealt saab kasutaja valida kas ta soovib aktsiat müüa või osta.

Valides aktsia ostu või müügi valiku läheb lõpuks ka aktiivseks järgmine rippmenüü, sealt peab kasutaja valima, kas ta soovib aktsiat osta või müüa turuhinnaga, limiidihinnaga või stopphinnaga. Valides turuhinna, peab kasutaja lihtsalt sisestama koguse, palju ta aktsiaid soovib osta, kuid kui kasutaja valib kas limiidi või stopphinna, siis kuvatakse järgmine sisend.

Limiithinna ning stopphinna puhul peab kasutaja määrama ise hinna ning seejärel muutub aktiivseks hinna kestvuse valik. Valikus on kolm võimalust: kehtiv kuupäevani, kehtiv tänase päevani ning kehtiv kuni katkestamiseni. Valides "kehtiv kuupäevani" kuvatakse kasutajale uus sisendi kast, kuhu ta peab sisestama kuupäeva, kauaks see pakkumine kehtima jääb. Kasutajal on kaks võimalust kuupäeva valiku tegemiseks. Esimeseks võimaluseks on ise käsitsi kirjutada kuupäev ning teiseks võimaluseks on kuvatavast kalendrist valida soovitud päev (Joonis 7). Ise kuupäeva sisestamisel võib kasutajale probleemseks osutuda see, et aktsepteeritakse vaid ühes vormis kuupäeva. See võib olla aga euroopa kasutajale segadust tekitav, kuna Ameerikas ning Euroopas kasutatakse erinevas formaadis kuupäevi. Antud probleemset kohta leevendab aga kuvatav kalender, mille abil saab meeldiva kuupäeva mugavalt üles otsida. Kui soovitud kuupäev on valitud muutub aktiivseks sisend, kuhu saab sisestada aktsiate koguse. See vormi osa on tehtud kui valemina. Kasutaja saab sisestada aktsiate koguse, mis korrutatakse aktsia hinnaga ning lõpus liidetakse teenustasu. Antud real on kuvatud tekstisildid iga sisendi ette, mis võtab kasutajalt hoogu maha, kuid antud olukorras on hea kasutaja mõtlema panna, mis summat ta täpselt kulutada soovib.

Lõplik summa kuvatakse nupule, millele vajutades saab valitud tehingu sooritada. Nupul on ära toodud ka selgelt sõnum, mis annab kasutajale teada, et just sellele nupule vajutades saab tehingu sooritada sellise summaga, mida kuvatakse nupul.

## **3.2.4 Abitekst**

<span id="page-23-1"></span>Otsingukastil kuvatakse abitekst kohatäitena (Joonis 5). Kasutajale on toodud näiteks, kuidas aktsiat otsida. Võimalus on otsida kas firma täisnime või firma aktsia lühendi järgi. Antud abitekst on kasutajale kindlasti kasulik, eriti uue kasutaja puhul. Kuigi on öeldud, et kohatäidete kasutamine pole alati hea, kuna see võib olla kasutaja lühimälule koormav, siis autori arvates antud olukorras kohatäite kasutamine on hea mõte [11]. Selline abitekst annab kasutajale teada, mida temalt täpsemalt oodatakse ning vastab ka paljudele kasutaja küsimustele, kuidas käituma peab.

Järgmised abitekstid sellel vormil leiab keskel asuvate rippmenüüde avamisel (Joonis 6). Kuna aktsiate ostmine ning müümine on keeruline tegevus siis kindlasti ei ole need abitekstid seal üleliia. Ning kuna need abitekstid asetsevad rippmenüü listis, siis ei muuda need abitekstid vormi liialt pikaks.

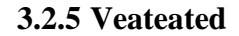

<span id="page-23-2"></span>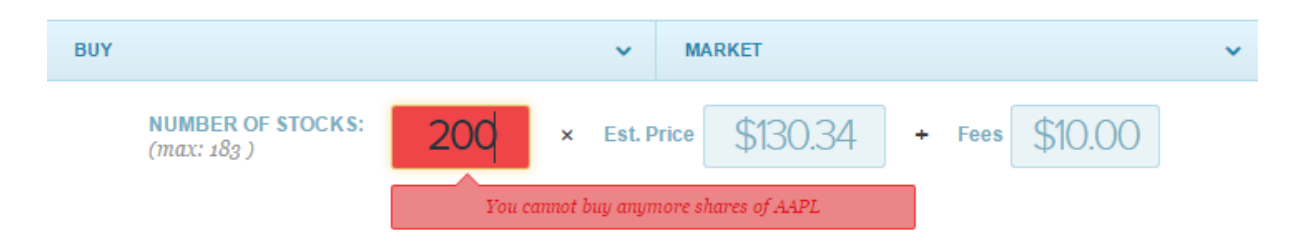

## <span id="page-23-0"></span>**Joonis 8 Veateate kuvamine Wall Street Survivor'i vormil**

Kuna antud vormi puhul kontrollitakse iga sisendit kohe, siis kuvatakse ka veateade koheselt kasutajale, kui on sisestatud vigane sisend (Joonis 8). Vigase sisendi puhul muutub sisendikast üleni punaseks, ning selle sisendikasti juurde ilmub ka punasel taustal veateade. See teeb vea kergesti märgatavaks ning kasutaja saab kohe teada milles probleem on. Samuti muutub ka nupp, millele vajutades saab aktsiatega tehinguid teha, vea korral mitteaktiivseks.

#### **3.2.6 Otsingukast**

<span id="page-24-0"></span>Selle vormi otsingukast on esmasel peale vaatamisel kergesti märgatav. Kuigi otsingunupul on kasutatud ainult ikooni, siis teeb otsingukasti kergesti märgatavaks otsingunupu oranž värv, tänu sellele on otsingunuppu raske märkamata jääda (Joonis 5). Samuti on otsingukast piisava laiusega, suurem osa aktsia nimedest mahuvad sinna ilusti ära. Suureks plussiks selle otsingukasti puhul on see, et kui kasutaja alustab firma nime trükkimist, hakatakse talle pakkuma võimalikke otsingutulemusi. Kui tegemist on populaarse aktsiaga, siis kasutaja saab kiirelt ning kerge vaevaga soovitud aktsia üles leida.

## **3.2.7 Kokkuvõte**

<span id="page-24-1"></span>Autori arvates on Wall Street Survivor'i väärtpaberite ostu-müügi vorm kergesti kasutatav ning hästi disainitud. Vorm on lihtsasti arusaadav ning lisaks sellele ka ilusa välimusega. Vormi põhivärvideks on sinine ning oranž. Sinine on ideaalne valik veebilehtedele, kus tugevus ning usaldus on väga tähtis ning oranž on tähelepanu äratav värv, kuid ei ole nii pealetükkiv kui punane [12]. Kõige suuremaks plussiks antud vormi puhul on autori arvates vormi interaktiivsus. Koheselt kontrollitakse iga sisendi väärtust ning vaadatakse üle, kas see on sobiv. Mittesobiva sisendi korral antakse kasutajale kohe teada, milles on probleem ning tänu sellele hoiab kasutaja kõvasti aega kokku ning ei pea igakord peale vormi esitamist jääma ootama, mis võis valesti minna. Samuti on vorm *responsive* disainiga, tänu millele on seda vormi mugav täita ka vähendatud aknas.

# **3.3 Investopedia**

## **3.3.1 Ülevaade**

<span id="page-25-2"></span><span id="page-25-1"></span>Investopedia loodi aastal 1999 Cory Wagner'i ning Cory Janssen'i poolt. Esmaseks eesmärgiks oli luua kõige ulatuslikum finantsalane sõnaraamat *online'is.* Aja möödudes loojate eesmärgid laienesid ka harivatele materjalidele ning tööriistadele, et harida individuaalselt tegutsevaid investoreid. Tänaseks on Investopedia omanikuks IAC ning Investiopedia meelitab enda veebilehele ühes kuus miljoneid külastajaid, kes otsivad finantsalaseid teadmisi, et parandada enda oskusi. Investopedia pakub rohkelt finantsalast nõu. Nii artikleid, sõnastikke, juhendeid, videoid ning ka küsimustikke. Investopedia'l on ka väärtpaberituru simulaator, kus inimesed saavad tasuta registreerida ning harjutada investeerimist virtuaalturul. [13]

Autor kasutaski antud vormi analüüsimiseks Investopedia poolt pakutavat simulaatorit. Investopedia väärtpaberite ostu-müügi vormi valis autor analüüsimiseks, kuna soovis teada kuidas on see vorm lahendatud ning milliseid häid lahendusi leidub sellel vormil, mida pakkuda välja LHV Panga vormi parendamiseks.

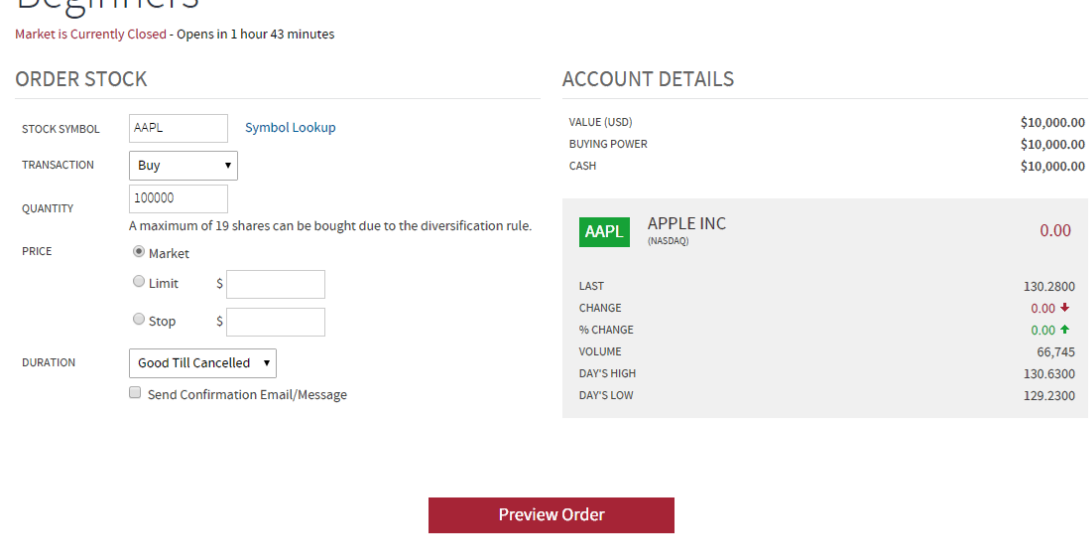

## **3.3.2 Vormi disain**

<span id="page-25-0"></span>**Joonis 9 Investopedia väärtpaberite ostu-müügi vorm**

<span id="page-25-3"></span>Raginnard

Investopedia väärtpaberite ostu-müügi vorm on jagatud kahte ossa, kus vasakule poole on paigutatud väärtpaberite tehingutega seotud sisendid ning paremal pool kuvatakse kasutajale konto seisust ülevaade (Joonis 9). Lisaks kuvatakse vormi paremas osas aktsia kohta täpsem ülevaade, kui kasutaja on sisestanud aktsia sümboli. Autori arvates on lisainfo kuvamine hea, see annab kasutajale enda andmetest parema ülevaate.

Sarnaselt eelmise analüüsitava vormiga, on ka siin kujundatud vorm selliselt, et see mahuks tervenisti ekraanile ära ning, et kasutajal ei tekiks vajadust kerida. Üldiselt on antud vormi disain väga tagasihoidlik ning lihtne. Kasutatud on vähe värvitoone ning on püütud jääda väga konservatiivseks, et kasutajas tekitada usaldust. Autori arvates on selline disaini lahendus eelneva vormiga võrreldes küll mitte nii pilku püüdev, kuid kasutajale võib olla selline ülesehitus vähem segadust tekitav ning paremini kasutatav.

Kas Investopedia vormil on olemas *responsive* disain. Akna väiksemaks tegemisel liiguvad konto informatsioon ning aktsiate detailinfo kõige alla ning ülesse jäävad aktsia ostuga seotud tekstisildid ning sisendid. Kuigi vormi peab nüüd kerima, on vormi kõik elemendid endiselt nähtaval ning tehingu saab kergelt sooritada.

#### **3.3.3 Tekstisildid ja sisendid**

<span id="page-26-0"></span>Investopedia väärtpaberite ostu-müügi vormil on kõik tekstisildid ning sisendid paigutatud vormi vasakule poole. Sealt ülevalt alla liikudes saab kasutaja järjest aktsiate ostuga seotud info järjest sisestada, mis on autori arvates hea lahendus, kuna kasutajal on täpne ülevaade vormi väljadest. Antud vormil on paigutatud tekstisildid sisendist vasakule poole ning joondusega vasakul. Antud stiili puhul kasutajad küll tunnetavad kiiresti tekstisildi ning sisendi seose ära, kuid sellise vormi täitmine tõmbab kasutajalt tunduvalt rohkem hoogu maha kui tekstisildi paigutus sisendi üleval või tekstisildi paigutus sisendist vasakul ning joondusega paremal [7]. Valge tühimik tekstisildi ning sisendi vahel tekitab kasutaja pilgus hüplemist ning tänu sellele ongi sellises stiilis vormi täitmine aeganõudvam [7].

Ka Investopedia tekstisildi nimed on üheselt mõistetavad ning arusaadavad ning vormi esimeseks sisendiks on aktsiate otsing, kuhu oodatakse, et kasutaja sisestab soovitud aktsia sümboli. Teiseks sisendikastiks on rippmenüü, kus peab valima, millist tehingut hakatakse sooritama. Antud rippmenüüs on samuti vastusevariandid järjestatud tehingute populaarsuse järjekorras, mis lühikese rippmenüü puhul on hea valik. Kolmandaks peab kasutaja sisestama aktsiate hulga, millega soovib tehingut teha. Võrreldes Wall Street Survivor'i vormiga, leidub

nende kahe vormi ülesehituses väikeseid erinevusi. Wall Street Survivor'i vormi puhul oli jäetud koguse määramine hoopis kõige viimasemaks tegevuseks. Investopedia on aga koguse määramise toonud kolmandaks valikuks.

Seejärel peale koguse valimist peab tegema valiku, millise hinnaga kasutaja müüb või ostab aktsiaid. Hinna valiku tegemine on lahendatud raadionuppudega, mis annab kasutajale teada, et valida saab ainult ühe vastusevariandi. Limiidi- ning stopphinna puhul peab kasutaja ka määrama ise summa.

Kõige viimaseks on jäetud tehingu kestvuse valik. Ka selle lahenduses on kasutatud rippmenüüd, valikus on kaks vastusevarianti, kas kehtiv ühe päeva või nii kaua kuni kasutaja ise katkestab tehingu. Võrreldes eelmise vormiga, on sellel vormil võimalik täita kohe kõik väljad ning vajutada nupule, mis kuvab valitud tehingu eelvaate. Autori arvates on selle vormi plussiks see, et kasutajal on ülevaade kõikidest sisenditest, kuid miinuseks peab autor seda, et vea tegemisel saab kasutaja sellest alles teada peale eelvaate nupu vajutamist.

## **3.3.4 Abitekst**

<span id="page-27-1"></span>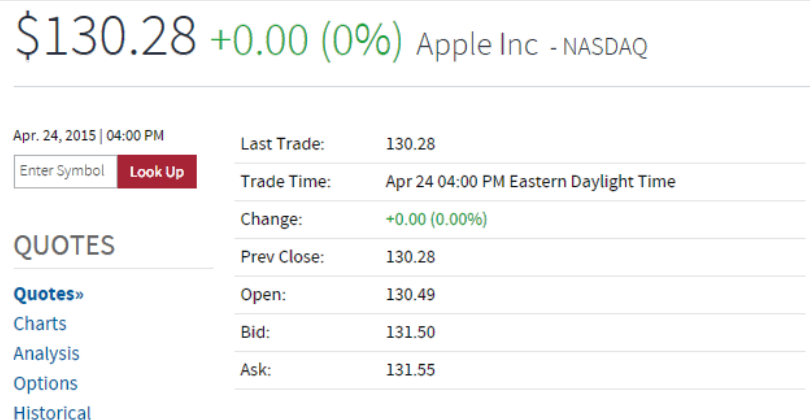

#### <span id="page-27-0"></span>**Joonis 10 Abiteksti kuvamine Investopedia vormil**

Investopedia väärtpaberite ostu-müügi vormil pole abitekste vaikimisi näha. Liikudes hiire noolega "Stock symbol" sisendi peale ilmub hõljukina abitekst, mis ütleb, et sisestada tuleb kas firma nimi või aktsia sümbol. Samuti on selle sisendi kõrvale ära toodud "Symbol lookup", mis on sinist värvi tekst ning hiirega liikudes selle sõnakombinatsiooni peale, ilmub sinna joon alla, mis annab kasutajale märku, et tegemist on lingiga. Selle peale saab vajutada, kui aktsia on valitud ning seejärel viiakse kasutaja uuele leheküljele, kus kuvatakse kasutajale aktsiate kohta täpne info (Joonis 10). Sama moodi on tehtud siniseks koguse kõrval olev tekst "Show Max", mille peale hiirega liikudes kuvatakse kasutajale hõljukina abitekst. Olles valinud aktsia, kuvatakse kasutajale ka koguse sisendkasti alla abitekst, mis annab teada, mitu aktsiat on võimeline kasutaja ostma (Joonis 9). Autori arvates on selline abiteksti kuvamise lahendus hea, kuna siis ei ole vorm üle küllatud liigse tekstiga ning vorm jätab puhtama mulje.

## **3.3.5 Veateated**

<span id="page-28-1"></span>- The Ticker Symbol needs to be between 1 and 15 characters. - The Ticker Symbol cannot contain the following characters 1234567890~ 1@#\$%^&\*()\_+={[}]\|;:'<,>?" - The quantity needs to be a valid number from 1 to 999999.

#### <span id="page-28-0"></span>**Joonis 11 Veateadete kuvamine Investopedia vormil**

Veateated kuvatakse kasutajale vormi ülevale. Veateated on ära toodud sinise kasti sees (Joonis 11). See tõmbab küll kasutaja tähelepanu, kuid sinine värv ei jäta muljet, et midagi oleks valesti läinud ning ei ole autori arvates piisavalt hoiatav. Kuid samas veateated annavad teada, mis valesti läks ning tänu sellele on kasutajal lihtsam tuvastada, kus täpsemalt viga peab parandama.

#### **3.3.6 Otsingukast**

<span id="page-28-2"></span>Investopedia väärtpaberite ostu-müügi vormil otsingukasti ees on tekstisilt, mis ütleb, et sinna peab sisestama aktsia sümboli. Samas ei ole otsingukasti kõrvale toodud nuppu, mis annaks kasutajale teada, et tegemist on otsingukastiga. Hakates otsingukastil kirjutama, kontrollitakse reaalajas kasutaja sisendit ning hakatakse pakkuma talle võimalikke vastusevariante. Autori arvates on see hea lahendus, sest siis kasutaja on teadlik, mida temalt oodatakse.

#### **3.3.7 Kokkuvõte**

<span id="page-28-3"></span>Autori arvates on Investopedia väärtpaberite ostu-müügi vorm väga lihtsa ning tagasihoidliku disainiga. Värvikombinatsioonides midagi silmapaistvat ei ole kasutatud. Vormil on kasutatud põhiliselt valgeid, halle ning siniseid toone. Samuti ka siin lehel on püütud sinisega tekitada kasutajas usaldustunnet [12]. Üldiselt on vorm autori arvates hästi disainitud. Lisaks aktsiate ostu-müügiga seotud sisenditele kuvatakse kasutajale ka infot konto seisu kohta ning olles aktsia valinud, kuvatakse ka aktsia kohta täpsem info, kust kasutaja saab vaadata, mis muutused on antud aktsiaga toimunud. Samuti on abitekstid mõislikult alguses ära peidetud ning vorm ei ole üle küllatud liigse infoga. Miinuseks võib tuua otsingukasti kõrval puuduva nupu, mis võib kasutaja segadusse ajada, sest ta ei pruugi teada, et tegemist on otsingukastiga.

# **3.4 OptionsXpress**

## **3.4.1 Ülevaade**

<span id="page-29-2"></span><span id="page-29-1"></span>OptionsXpress on loonud ühe juhtivatest väärtpaberite tehingute tegemiseks mõeldud veebirakenduse. OptionsXpress'i veebirakendus on tunnustatud paljude lugupeetud finantsasutuste poolt, kuna nad pakuvad väga head aktsiatega veebis kauplemise platvormi. OptionsXpress usub, et väärtpaberite tehingute tegemiseks mõeldud tööriistad peavad olema võimsad ning lihtsasti kasutatavad. OptionsXpress'i meeskond töötab pidevalt selle kallal, et muuta väärtpaberite tegemiseks mõeldud tööriistu aina paremaks ning innovaatilisemaks. Lisaks pakuvad nad ka kasutajatele finantsalast nõu. [14]

OptionsXpress'i poolt loodud rakendust soovis autor analüüsida, kuna nende poolt loodud rakendus on tunnustatud TopTenReviews'i poolt paremuselt kolmandaks, seega autor soovib teada saada, mis teeb antud firma poolt loodud väärtpaberite ostu-müügi vormi kasutajale meeldivaks.

<span id="page-29-3"></span>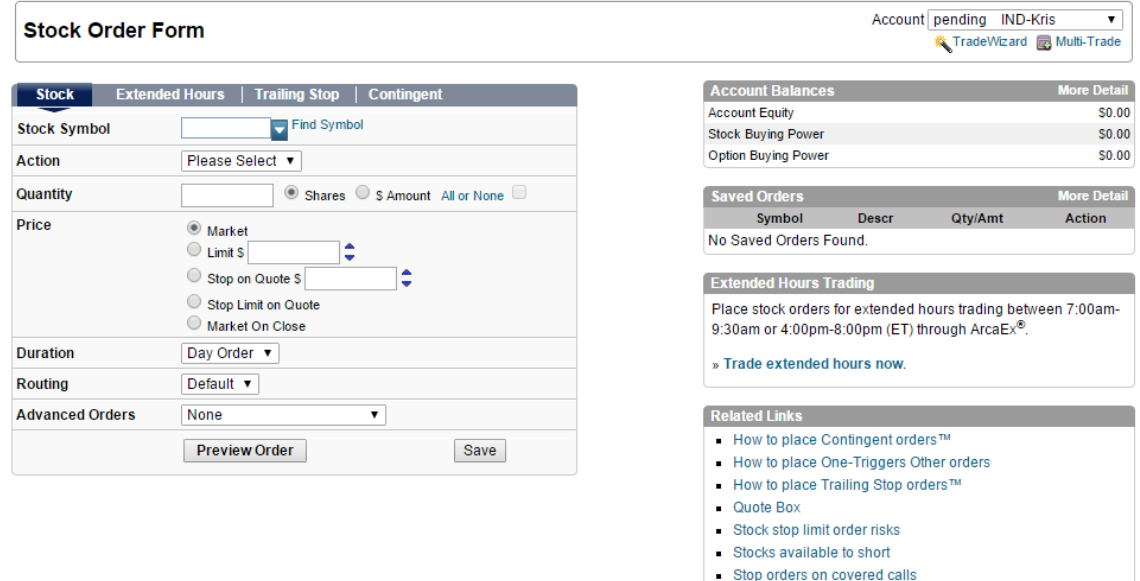

## **3.4.2 Vormi disain**

### <span id="page-29-0"></span>**Joonis 12 OptionsXpress'i väärtpaberite ostu-müügi vorm**

OptionsXpress'i väärtpaberite ostu-müügi vormil on samuti tehinguga seotud sisendid joondatud ekraanil vasakule ning paremal joondusega asuvad konto andmed. Tehinguga seotud sisendid on kõik ühes tulbas (Joonis 12).

OptionsXpress'i väärtpaberite ostu-müügi vorm on jaotatud ülevalt neljaks osaks, mille vahel liikudes kuvatakse kasutajale erinevat tüüpi vormid. Esimene vorm kuvatakse kasutajale vaikimisi. Teised vormid on spetsialiseerunud vastavalt sellele, mis tüüpi tehingut soovitakse teha.

Vormi värvid on tagasihoidlikud ning ei ole kasutatud silmatorkavaid värve. Põhiliseks värviks on ka siin valitud sinine ehk on püütud kasutajas tekitada usaldust, turvatunnet ning lojaalsust [12].

Antud vormi miinuseks on *responsive* disaini puudumine. Akna väiksemaks tegemise puhul läheb vormi parempoolne info kaduma ning kasutaja peab vormi kerima kas siis paremale või vasakule poole. Autori arvates on selle puudumine halb, kuna see näitab, et ei ole mõeldud kasutaja mugavusele.

### **3.4.3 Tekstisildid ja sisendid**

<span id="page-30-0"></span>Antud vormi puhul on paigutatud tekstisildid sisendist vasakule poole ning tekstisildid on vasakule joondusega. Nagu eelnevalt mainitud, siis vasakule joondusega tekstisildid tekitavad tekstisildi ning sisendi vahel suure tühimiku ning tänu sellele võtab kasutajal vormi täitmine kauem aega, kuna tekstisildi sidumine sisendiga ei ole nii kiire [7]. Samas, on selle vormi iga rida eraldatud vahejoonega, mis teeb kasutajale vormi silmitsemise lihtsamaks. Tänu sellele on kasutajal tekstisilte sisenditega lihtsam ning kiirem siduda.

OptionsXpress'i sisendite järjekorra paigutus on samasugune nagu Investopedia finantsportaali vormil. Esimesena saab valida, mis aktsiaga soovid tehingut teha. Teiseks tuleb valida, mis tehing täpsemalt tehakse. Ka selle vormi puhul on kasutatud rippmenüüd ning valikud on järjestatud populaarsuse järjekorras. Kolmandana tuleb valida kas kogus, kui palju aktsiaid ostetakse või summa, mille eest aktsiaid soetatakse. Neljandaks peab valima, mis hinnaga tehing sooritatakse. Valikud on ära toodud raadionuppudena, mis näitab kasutajale, et saab ainult ühe valiku teha. Limiidi ning stopphinna puhul peab määrama ka hinna, millega tehing sooritatakse. Väga sarnane lahendus oli ka Investopedia vormil. Valides limiidi või stopphinna, on kasutajal võimalus valida tehingu kestvuse aega, kas tehing kestab vaid ühe päeva või nii kaua kuni ta ise tehingu katkestab. Viimasena saab valida rippmenüüst spetsifitseeritum tehing. Tehes sealt valiku ning vajutades nupule, millega kuvatakse tehingu eelvaade, viiakse kasutaja hoopis uuele vormile, kus kuvatakse vastava spetsifitseeritud tehinguga vajalikud väljad.

<span id="page-31-2"></span>**3.4.4 Abitekst**

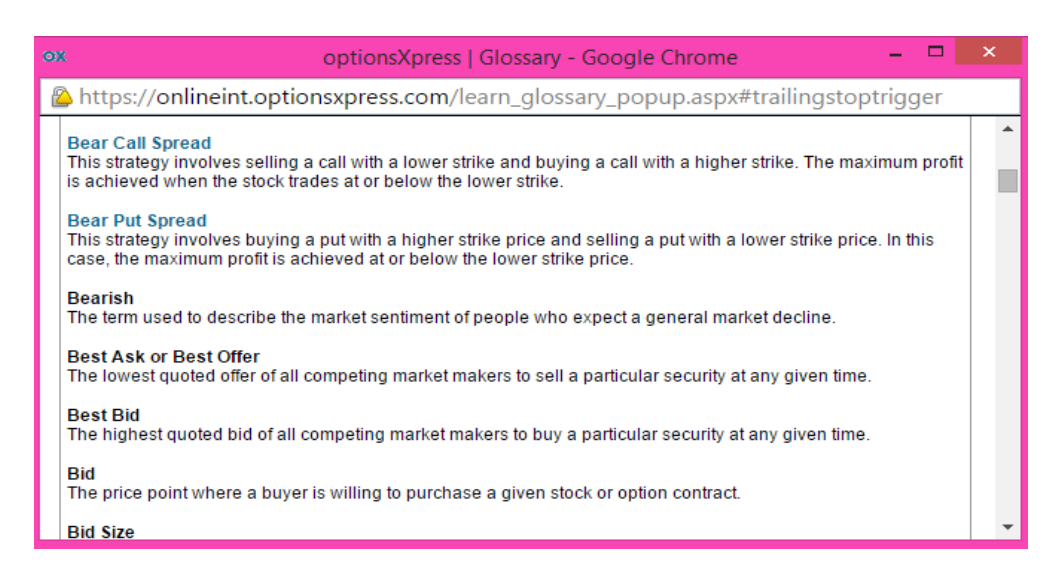

**Joonis 13 Abiteksti kuvamine OptionsXpress'i vormil**

<span id="page-31-0"></span>OptionsXpress'i väärtpaberite ostu-müügi vormil pole vaikimisi abitekste näha. Sellega püütakse hoida vormi puhtana. Valides vormi vaate, kus saab teha keerulisemat tehingut, näiteks kui kasutaja tahab valida stopphinna toimumine vastavatel tingimustel, siis tekib väärtpaberite ostu-müügi vormile alla lisaks teine vorm, kus on võimalik sisestada soovitud tingimused, mis puhul toimub tehing. Seal näeme, et teatud tekstisildid on sinised. See annab kasutajale märku, et tal on võimalik sinna peale vajutada. Vajutades sinisele tekstisildile kuvatakse kasutajale lisakast, kus on ära toodud kõik väärtpaberite tehingutega seotud mõisted (Joonis 13). Sealt on võimalik kasutajal järgi vaadata, mida temale arusaamatu mõiste täpselt tähendab.

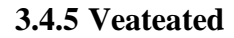

<span id="page-31-3"></span>

| <b>Primary Order</b> |                                                                       |  |  |  |  |
|----------------------|-----------------------------------------------------------------------|--|--|--|--|
| <b>Stock Symbol</b>  | <b>Find Symbol</b>                                                    |  |  |  |  |
| <b>Action</b>        | ×<br>Teade veebilehelt aadressil https://onlineint.optionsxpress.com: |  |  |  |  |
| Quantity             |                                                                       |  |  |  |  |
| Price                | Please enter a valid symbol.                                          |  |  |  |  |
|                      | OK                                                                    |  |  |  |  |
| <b>Duration</b>      |                                                                       |  |  |  |  |
| Routing              |                                                                       |  |  |  |  |

<span id="page-31-1"></span>**Joonis 14 Veateadete kuvamine OptionsXpress'i vormil**

Unustades valida aktsia sümboli, kuvatakse kasutajale teavituskastis info, et aktsia sümbol on lisamata (Joonis 14). Samamoodi käitub veebirakendus ka siis, kui unustatakse valida tehingu tüüp. Kui aga valida ebareaalne ostu või müügikogus, ilmub veateade vormi ülevale ning see veateade on ära toodud punases kastis, mis on autori arvates hea lahendus, kuna viga on kergesti märgatav ning punane värvus annab kasutajale märku, et midagi on valesti läinud. Veateate kuvamisel antakse kasutajale ka täpselt teada, kus tekkis viga ning miks see sisend on vigane ning milline sisend võiks õige olla. Vea puhul ei saa vormilt enne edasi liikuda, kui kõik sisendid on muudetud õigeks.

#### **3.4.6 Otsingukast**

<span id="page-32-1"></span>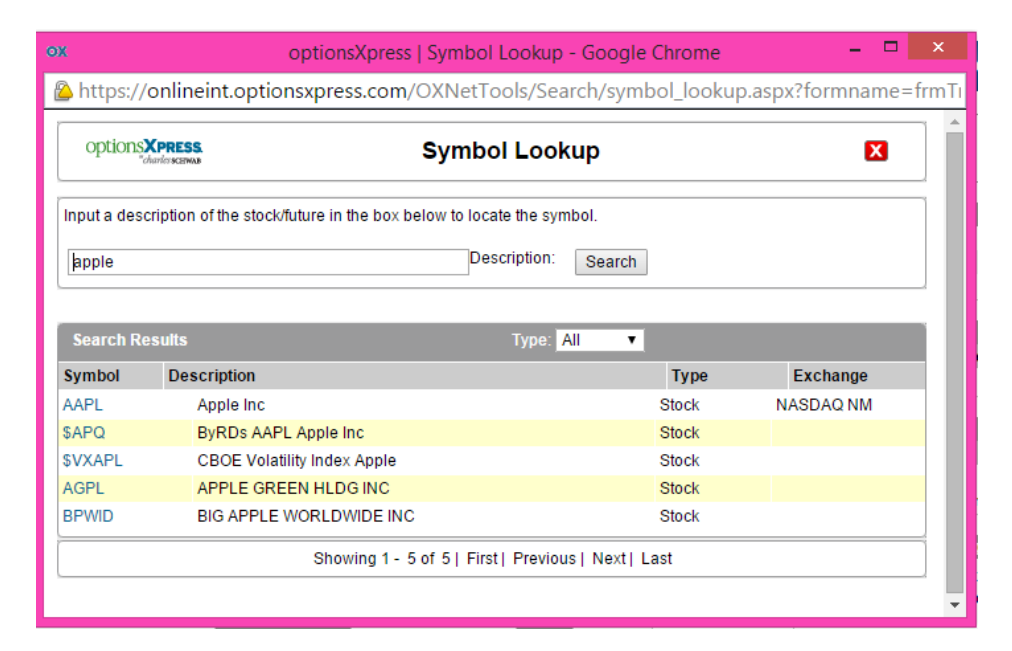

#### <span id="page-32-0"></span>**Joonis 15 Otsingukasti kuvamine OptionsXpress'i vormil**

Sarnaselt Investopedia lahendusele, on ka OptionsXpress paigutanud aktsia sümboli sisendi kõrvale lingi "Find Symbol", kuid OptionsXpress'i vormil töötab see link teisiti. Vajutades "Find Symbol" lingi peale avaneb täiesti uus kast, mis on eraldiseisvaks otsinguks mõeldud (Joonis 15). Näiteks soovib kasutaja otsida firmaga Apple Inc seotud aktsiaid, kuvatakse kasutajale otsingusõna "Apple" peale kõik firmad, mille nimi sisaldab sõna "Apple". Seejärel saab kasutaja valida endale meelepärase aktsia ning sellele peale vajutades lisatakse vastav sümbol aktsia sisendi kasti. Samas alustades sümboli kirjutamist sümboli sisendikasti, hakatakse kasutajale kohe pakkuma sobivaid vastusevariante. Ka eelnevates analüüsitud vormides on kasutatud sama lahendust, mis on autori arvates mugav ning lihtsustab ja kiirendab kasutajale aktsia otsimist.

## **3.4.7 Kokkuvõte**

<span id="page-33-0"></span>OptionsXpress'i väärtpaberite ostu-müügi vormil on tunduvalt rohkem võimalusi kui eelnevatel analüüsitud vormidel. Seda ka kindlasti seetõttu, et tegemist rakendusega, kus on võimalik aktsiaid reaalselt osta ning müüa. Keerukamate tehingute puhul on kasutajal võimalik valida vastav vorm, kus on täpsustavad sisendid, vastavalt sellele, mis stiilis tehingut soovitakse teha. Üldiselt on vorm hästi disainitud. Kõik sisendid on paigutatud üksteise alla tulpa ning iga rida on eraldatud vahejoonega, mis teeb vormi kergemini loetavamaks. Samuti vormi paremas osas on toodud ära konto detailinfo, mis annab parema ülevaate kasutajale konto seisust ning tema ostu võimekusest. Ka OptionsXpress on kasutanud enda veebilehe ning väärtpaberite ostumüügi vormi disainimisel valgeid, halle ning sinakaid toone. Miinuseks on aga antud vormi puhul *responsive* disaini puudumine.

# **3.5 Analüüsi kokkuvõte**

<span id="page-34-0"></span>Analüüsist selgus, et nii Wall Street Survivor, Investopedia kui ka OptionsXpress on enda vormi disainimisel jätnud kõik aktsia tehinguga seotud sisendid ühte tulpa. Sisendite ning tekstisiltide paigutamisel ilmnes erinevusi. Wall Street Survivor'i vormi disain on väga uudne ning seal leidub tekstisilte nii sisendi ülevalt kui kõrvalt. Investopedia ning OptionsXpress on paigutanud oma vormidel tekstisildid sisenditest vasakule poole. Autori arvates on sellise paigutusega püütud hoida vormi lühemana ning, et vorm mahuks tervenisti ekraanile ära ja kasutajal ei tekiks vajadust kerida.

Abiteksti kuvamine on kõikidel vormidel lahendatud sarnaselt, et kas kuvatakse hiirenoolega peale liikumisel abitekst hõljukina või sinisele sõnale peale vajutades kuvatakse abitekst eraldiseisva kasti sees. Selline lahendus on autori arvates hea, kuna see hoiab vormi puhtana ning paremini jälgitavamana.

Wall Street Survivor'i veateadete kuvamise lahendus oli autorile kõige meelepärasem. Tegemist on interaktiivse vormiga ning viga kuvatakse kasutajale kohe kui ta on teinud vea. Investopedia ning OptionsXpress'i lehel vea tegemisel, anti veast alles siis märku, kui oli vajutatud eelvaate nupule ning vead kuvati vormi ülevale. Antud lahendus on ka hea, kuid sellise lahenduse puhul võtab vormi täitmine kauem aega.

Otsingukast on kõigil kolmel vormil lahendatud sarnaselt. Otsingusõna sisestades kuvatakse kasutajale kohe ka võimalikke vastusevariante. Autori arvates on see väga hea lahendus, sest sümboli sisendkastil on kaks funktsionaalsust ning siis ei ole vaja eraldiseisvat otsingukasti .

# <span id="page-35-0"></span>**4. Ettepanekuid LHV Panga väärtpaberite ostu-müügi vormi kasutatavuse parendamiseks**

Käesolevas peatükis pakub autor välja, toetudes analüüsi tulemustele, ettepanekuid, et muuta LHV Panga poolt pakutava väärtpaberite ostu-müügi vormi kasutatavust paremaks.

- Asetus
	- o Lähtudes vormi kasutatavuse reeglitest ning analüüsitud väärtpaberite ostumüügi vormidest, soovitab autor LHV Panga väärtpaberite ostu-müügi vormil tekstisildid ning sisendid paigutada ühte tulpa. Ühte rida tuleks kasutada ainult ühe küsimuse küsimiseks [15]. Kui sisendid on jaotatud kahte erinevasse tulpa, võib kasutaja jaoks parempoolne tulp märkamata jääda, kuna kasutaja on orienteeritud liikuma tulbas ülevalt alla [6].
	- o Lähtudes analüüsitud vormidest, soovitab autor asetada tehingu valiku võimaluse rippmenüüna aktsia otsingu alla. Praegune lahendus võib kasutajas segadust tekitada, kuna nupud asetsevad vormi paremas nurgas ning ei hakka kohe silma ning ei jäta muljet, et on sama vormiga seotud.
- Sisendi tüübid
	- o Lähtudes analüüsitud vormidest, soovitab autor tehingu valiku võimaluse kuvada rippmenüüna. Praegune lahendus võib kasutajas segadust tekitada, milline tehing on käsil, kuna mõlemad valikud on nähtaval. Kasutades aga rippmenüüd antud valiku tegemiseks, on kasutajale näha, milline tegevus on aktiivne.
	- o Hinna valikul soovitab autor lisada iga valiku ette raadionupu. Siis on täpselt aru saada milline hind on valitud. Hetkel, vajutades turuhinna raadionupu aktiivseks ning peale seda hakates limiithinna kasti summat kirjutama, on turuhinna raadionupp endiselt aktiivne. Alles limiithinna kasti seest mujale liikudes kaob turuhinna raadionupu seest linnukene ära.
- Veateated
	- o LHV Panga väärtpaberite ostu-müügi vormil kuvatakse vea tekkimisel vormi ülesse korralik veateade, kuid autori arvates oleks kasutajal vormi veelgi mugavam kasutada, kui sisendit kontrollitaks koheselt nagu Wall Street Survivor'i vormil. Vigane sisend kuvatakse kasutajale punaselt ning vigase sisendi juurde kuvatakse ka veateade, mis täpsemalt valesti on läinud. Samuti oleks soovitatav vea tekkimisel "Eelvaate" nupp muuta mitteaktiivseks, et kasutaja ei saaks vigase sisendi korral vormi ära esitada. Tänu sellele võidab kasutaja aega, kuna saab kohe teada, kui ta on vea teinud.
- **Otsing** 
	- o Lähtudes analüüsitud vormidest, soovitab autor muuta otsingukasti nii, et alustades kirjutamist otsingukasti, hakataks kasutajale koheselt pakkuma vastusevariante, mis võiks sobida tema sisestatud tekstiga. Autor ei näe mõtet eraldiseisval otsingul, kui sama funktsionaalsuse saaks lisada aktsia sümboli sisendile.
	- o Samuti soovitab autor teha võimalikuks otsida aktsiat nii sümboli kui ka firma nime järgi. Kuna aktsiate sümbolid ei ole nii tuntud kui firmanimed, siis firmanime järgi otsingu tegemine oleks kasutajale tunduvalt lihtsam ning kiirem.
- Disain
	- o Autor soovitab luua LHV Panga väärtpaberite ostu-müügi vormile *responsive*  disaini. Tihti on vaja tehingu tegemisel uurida lisainfot ning siis on kasutajal hea hoida samal ajal mitu akent avatuna. Seetõttu oleks tähtis *responsive* disaini olemasolu, et LHV Panga väärtpaberite ostu-müügi vorm oleks tervenisti nähtav ka poole akna suuruse puhul.

# **5. Prototüüp**

<span id="page-37-1"></span>Käesolevas peatükis esitab autor neljandas peatükis välja toodud soovitused prototüüpidel. Esimeses prototüübis kujutab autor vormi üldist väljanägemist, teises prototüübis vea kuvamist ning kolmandas kujutab autor otsingukasti uut väljanägemist.

Vormi prototüüpide loomiseks kasutas autor Bootsnipp'i poolt loodud veebirakendust, kus on võimalik luua vastavalt enda soovidele sobiv vorm [16]. Vormide taustaks kasutas autor LHV Panga olemasolevat tausta kujundust.

# **5.1 Vormi sisendite asetus**

<span id="page-37-2"></span>Antud prototüübil on paigutatud sisendid üksteise alla, ning tekstisildid on asetatud sisendi ülevale, et kasutajal oleks vormi parem hoomata ning lihtsam silmitseda. Samuti on toodud tehingu valik aktsiate otsingu alla, kuna eelneva lahenduse juures ei jäänud tehingu valik hästi silma. Lisaks on paigutatud iga hinna valiku ette raadionupp, mis juhendab kasutajat neist ühte valima. Samuti on vormi paremale poole paigutatud konto ning aktsiate detailinfo. Tänu sellele on kasutajal mugavam tehingut teha, sest tal on ülevaade nii konto seisust kui ka aktsia hinnast ning aktsia hinna muutustest. Lisaks tõi autor sisse muudatuse, et enne õigete sisendite lisamist on eelvaate nupp mitteaktiivne.

| Eà                                                       | 扁<br><b>WALL<sup>97</sup></b>                                                        |          | Kiirviited           | <b>&amp;</b> Kristel Tammesalu<br>Valju |
|----------------------------------------------------------|--------------------------------------------------------------------------------------|----------|----------------------|-----------------------------------------|
|                                                          | Praegu on aktiivne virtuaalkonto - reaalseid raha- ning väärtpaberikandeid ei toimu. |          |                      |                                         |
| <b>VARAD JA KOHUSTUSED</b>                               | Aktsiate ost/müük $1 - 2 - 3$                                                        |          |                      |                                         |
| <b>IGAPÄEVAPANGANDUS</b>                                 | Sümbol                                                                               |          |                      |                                         |
| <b>RAHA KASVATAMINE</b>                                  | AAPL                                                                                 | $\alpha$ | Konto detailinfo     |                                         |
| <b>INFO JA SEADED</b>                                    | <b>Tehing</b>                                                                        |          |                      |                                         |
| <b>PENSION</b>                                           | Ost                                                                                  | ۰.       | Vaba raha            | 988 017.85 EUR                          |
|                                                          |                                                                                      |          | Varad kokku          | 1001293.69 EUR                          |
| <b>VIRTUAALKONTO</b><br>Koondväljavõte                   | Kogus                                                                                |          | Realiseerimata kasum | 1445.01 EUR                             |
| Konto väljavõte<br>Ootel tehingud<br>Väärtpaberitehingud | Hind                                                                                 |          |                      |                                         |
| $\bullet$ Turg<br>Realiseeritud tulu/kulu                |                                                                                      |          | <b>APPLE INC</b>     |                                         |
| Raha kontole<br>Raha kontolt välja<br>Valuutavahetus     | © Limiit<br>Stopp                                                                    |          | Viimane              | 127.60                                  |
| Aktsiate ost-müük<br>Kehtivus<br>Fondiosakute ost-müük   |                                                                                      |          | <b>Muutus</b>        | 1.88%                                   |
| Optsioonide ost-müük<br>Lisa virtuaalkonto               | Päeva lõpuni                                                                         |          |                      |                                         |

<span id="page-37-0"></span>**Joonis 16 LHV Panga väärtpaberite ostu-müügi vormi uus kujundus**

# **5.2 Veateadete kuvamine**

<span id="page-38-1"></span>Autor soovitab veateate kuvamist kohe vea tekkimisel ehk siis kasutaja sisendit kontrollitakse kohe, ning vea tekkimisel kuvatakse kasutajale vigane sisend punasel taustal ning sisendi alla kuvatakse ka punasel taustal veateade, mis annab kasutajale täpsemalt teada, mida ta valesti tegi.

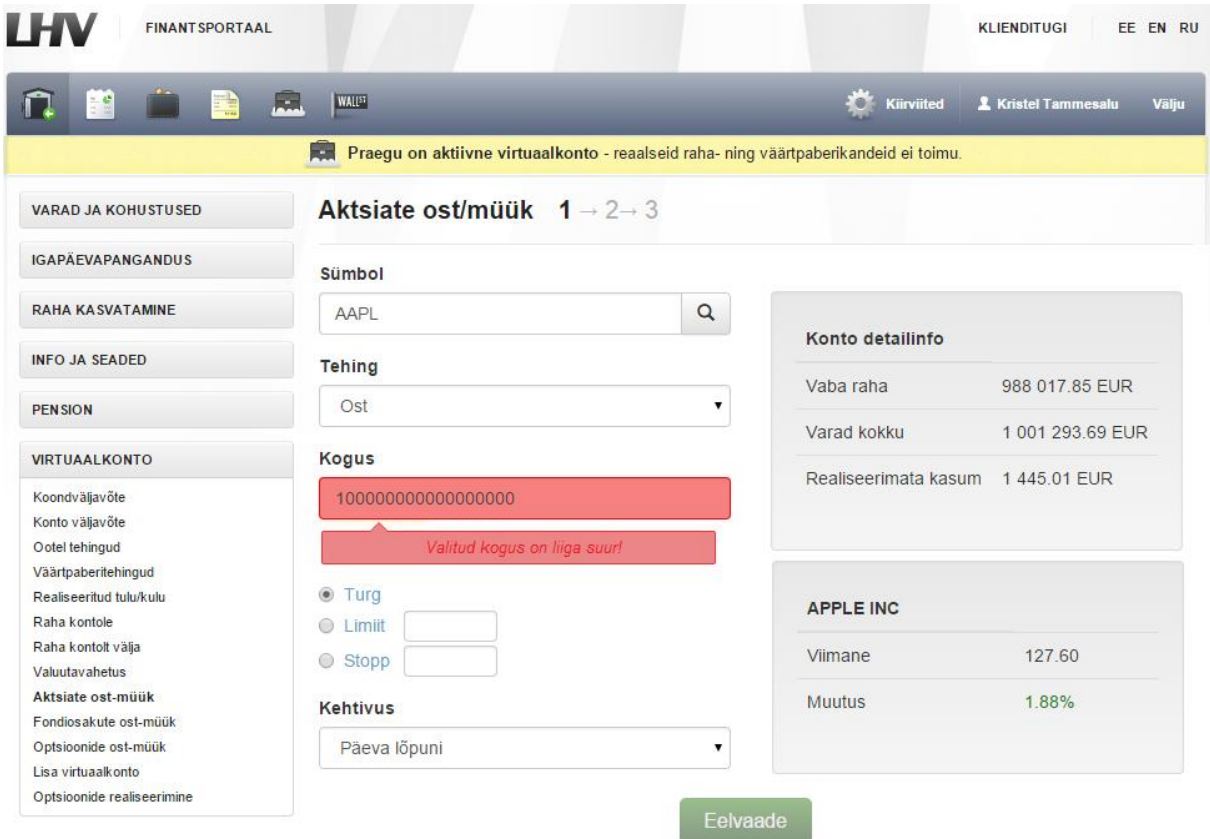

<span id="page-38-0"></span>**Joonis 17 LHV Panga väärtpaberite ostu-müügi vormil veateate kuvamine**

# **5.3 Otsingukast**

<span id="page-39-1"></span>Autor soovitab otsingu alustamisel kuvada kasutajale võimalikke vastusevariante, siis näeb kohe kasutaja ära, mis vastusevariandid on olemas. Lisaks soovitab autor võimaldada firma nime järgi otsingu sooritamist, sest kui kasutaja teab ainult firma nime ning pole kursis aktsia sümboliga, leiab ta tunduvalt kiiremini soovitud aktsia sümboli üles.

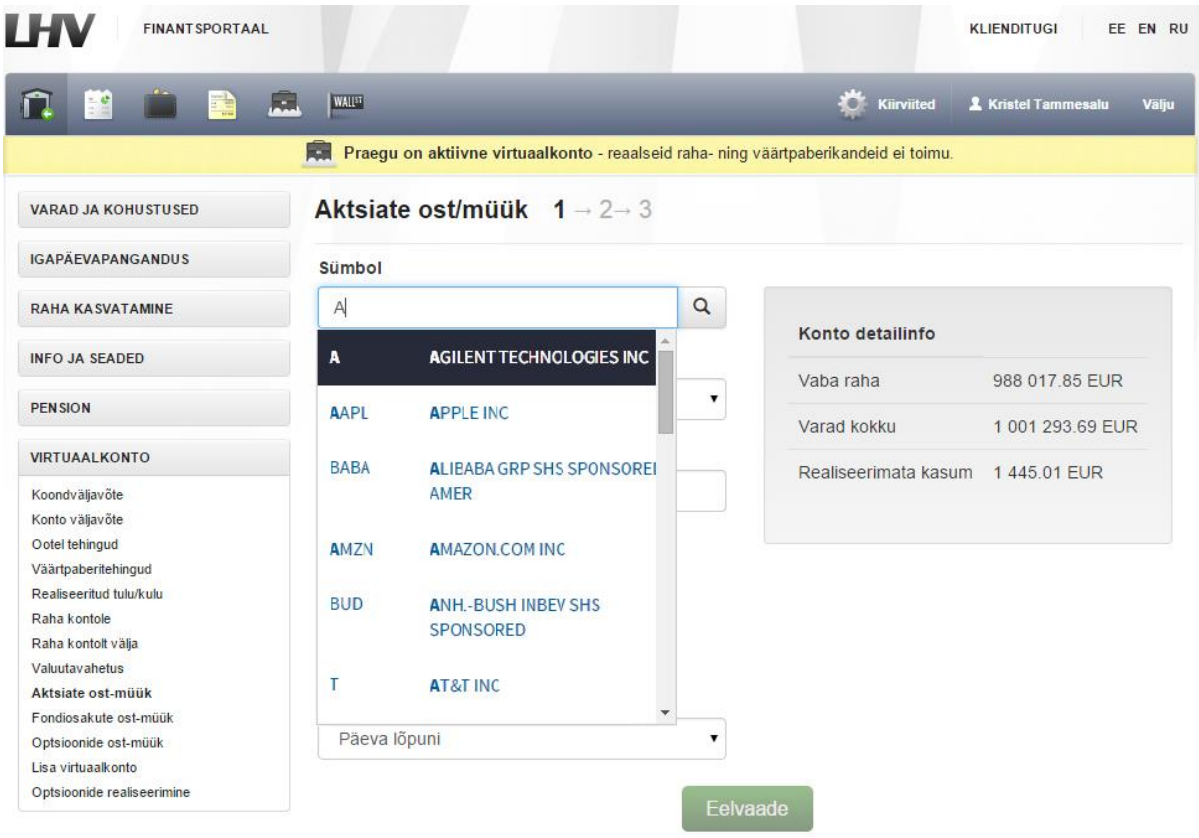

<span id="page-39-0"></span>**Joonis 18 LHV Panga väärtpaberite ostu-müügi vormi uus otsingukast**

# **6. Kokkuvõte**

<span id="page-40-0"></span>Käesoleva töö eesmärgiks oli analüüsida LHV Panga väärtpaberite ostu-müügi vormi ning võrrelda seda teiste sarnaste vormidega. Saada teada, mille poolest teiste investeerimisportaalide poolt pakutavad vormid on paremad ning seejärel pakkuda välja parendusi, et muuta LHV Panga väärtpaberite ostu-müügi vorm mugavamaks ning kasutatavamaks. Viimaseks autori eesmärgiks oli luua prototüübid, kuidas võiks parendustega LHV Panga väärtpaberite ostu-müügi vorm tulevikus välja näha.

Analüüsides LHV Panga väärtpaberite ostu-müügi vormi, leidis autor mitmeid puudujääke, mida võiks antud vormi puhul parendada, et seda vormi oleks parem kasutada. Samuti leidis autor teistest analüüsitavatest vormidest mitmeid häid lahendusi ning ideid, kuidas võiks parendustega LHV Panga väärtpaberite ostu-müügi vorm tulevikus välja näha.

Autor saavutas antud töö eesmärgid, leides LHV Panga väärtpaberite ostu-müügi vormi analüüsides mitmeid puudujääke. Esiteks leidis autor teooriale tuginedes, et vormi puhul ei ole hea kasutada kahte tulpa [15]. Selline lahendus tekitab kasutaja pilgus hüplemist ning vormi täitmine muutub ebamugavamaks ning aeganõudvamaks [5].

Teiseks, autori arvates on tehingu valiku nuppude paigutus halb, kuna nad on ülejäänud vormist eraldatud ning neid võib olla alguses raske märgata. Lähtudes ülejäänud analüüsitud vormidest, on tehingu valik alati paigutatud ülejäänud sisenditega ühte tulpa, seetõttu soovitab autor samasugust lahendust ka LHV Panga vormile.

Kolmandaks on autori arvates puudujäägiks see, et sisendeid ei kontrollita koheselt. Seda lahendust ei oldud kastutatud küll kõikides analüüsitud vormides, kuid Wall Street Survivor'i vormil kontrolliti kohe sisestatud andmeid ning seejärel anti ka kasutajale veateade, kui selleks oli põhjust. Autorile antud lahendus meeldis, kuna autori arvates muudab see vormi kasutamist lihtsamaks ning kiiremaks, kui kohe saadakse teada veast.

Viimaseks suuremaks puudujäägiks oli autori arvates see, et sümboli sisend ei tööta kui otsingukast. Ülejäänud analüüsitud vormidel toimis sümboli sisend samal ajal ka otsingukastina. LHV Panga vormil oli aga otsingukast eraldi.

Leitud puudujääkidest lähtudes sai autor välja pakkuda parendusi, kuidas LHV Panga väärtpaberite ostu-müügi vorm võiks välja näha ning esitas antud parendused prototüübil.

# **Summary**

<span id="page-42-0"></span>The main goal of this thesis was to analyze different online stock trading forms, compare these forms with LHV Bank's stock trading form and to find out how to improve LHV Bank's stock trading form usability.

Analyzing different stock trading forms, the author found out many weak points about LHV Bank stock trading form. Also, analyzing other stock trading forms, the author found out some good solutions, what to recommend to LHV Bank, to improve their form usability.

Based on the theory, the main weak point, what the author found out about LHV Bank's form, is that the form is divided into two columns. In terms of form layouts, it is said that form should not be divided into more than one column. A row should only be used to answer one question. This may look good, it's not the easiest layout to use, because forms are generally vertically oriented. Users fill the form top to bottom. Users scan the form downwards as they go along. And following the label to the field below is easier than finding the field to the right of the label. [10]

Secondly, the author thinks that transaction buttons are too separated from the form and it could be hard for users to notice these buttons at first. So, analyzing different forms, the author found out that it would be good to display this transaction as dropdown menu and to place this transaction choice in the form below the stock symbol input.

Thirdly, the author found out that LHV Bank form doesn't have interactive form. Only one of the analyzed form is interactive, Wall Street Survivor trading form, and author liked this form most, because it is very easy to use. User gets error message immediately, when he have made a mistake. Author thinks that this solution saves the user time.

The last main weak point of the author's view is that, the stock symbol box doesn't work as a search box. All the other analyzed forms stock symbol input worked as a search box at the same time. Right now LHV Bank has a different search box for that.

After finding out the weak points about LHV Bank stock trading form and analyzing other stock trading forms, the author offered improvements and showed these improvements in prototype.

# **Kasutatud kirjandus**

- <span id="page-43-0"></span>1. W3Schools [WWW] [http://www.w3schools.com/html/](http://www.w3schools.com/html/html_forms.asp) (20.05.2015)
- 2. Gaffney, G., Jarret, C. Forms that work: Designing web forms for usability. Morgan Kaufmann Publishing, 2008 [*Online*] Safari Books Online (05.05.2015)
- 3. LHV Finantsportaal [WWW]<https://www.lhv.ee/>(16.05.2015)
- 4. Mifsud, J. An Extensive Guide To Web From Usability [WWW] <http://www.smashingmagazine.com/2011/11/08/extensive-guide-web-form-usability/> (16.05.2015)
- 5. Usability Body of Knowledge. Principles for Usable Design [WWW] <http://www.usabilitybok.org/principles-for-usable-design> (16.05.2015)
- 6. Turner, N. How to improve the usability (and conversion rate) of your forms [WWW] <http://www.uxforthemasses.com/forms-usability/>(16.05.2015)
- 7. Penzo, M. Label Placement in Forms [WWW] <http://www.uxmatters.com/mt/archives/2006/07/label-placement-in-forms.php> (23.05.2015)
- 8. Fadeyev, D. 10 Useful Usability Findings and Guidlines [WWW] [http://www.smashingmagazine.com/2009/09/24/10-useful-usability-findings-and](http://www.smashingmagazine.com/2009/09/24/10-useful-usability-findings-and-guidelines/)[guidelines/](http://www.smashingmagazine.com/2009/09/24/10-useful-usability-findings-and-guidelines/) (16.05.2015)
- 9. Sherwin, K. The Magnifying-Glass Icon in Search Design: Pros and Cons [WWW] <http://www.nngroup.com/articles/magnifying-glass-icon/>(16.05.2015)
- 10. Wall Street Survivor [WWW]<http://www.wallstreetsurvivor.com/>(16.05.2015)
- 11. Sherwin, K. Placeholders in Form Fields Are Harmful [WWW] <http://www.nngroup.com/articles/form-design-placeholders/> (16.05.2015)
- 12. Chapman, C. Color Theory for Designers, Part 1: The Meaning of Color [WWW] [http://www.smashingmagazine.com/2010/01/28/color-theory-for-designers-part-1-the](http://www.smashingmagazine.com/2010/01/28/color-theory-for-designers-part-1-the-meaning-of-color/)[meaning-of-color/](http://www.smashingmagazine.com/2010/01/28/color-theory-for-designers-part-1-the-meaning-of-color/) (20.05.2015)
- 13. Investopedia [WWW]<http://www.investopedia.com/>(16.05.2015)
- 14. OptionsXpress [WWW]<http://www.optionsxpress.com/>(16.05.2015)
- 15. Bargas-Avile, J.A., Brenzikofer, O., Roth, S.P., Tuch, A.N., Orsini, S., Opwis, K. Simple but Crucial User Interfaces in the World Wide Web: Introducing 20 Guidlines for Usable Web Form Design – *InTech,* 2010, ISBN: 978-953-307-084-1, DOI: 10.5772/9500 [*Online*] [http://www.intechopen.com/books/userinterfaces/simple-but](http://www.intechopen.com/books/userinterfaces/simple-but-crucial-user-interfaces-in-the-world-wide-web-introducing-20-guidelines-for-usable-web-fo)[crucial-user-interfaces-in-the-world-wide-web-introducing-20-guidelines-for-usable](http://www.intechopen.com/books/userinterfaces/simple-but-crucial-user-interfaces-in-the-world-wide-web-introducing-20-guidelines-for-usable-web-fo)[web-fo](http://www.intechopen.com/books/userinterfaces/simple-but-crucial-user-interfaces-in-the-world-wide-web-introducing-20-guidelines-for-usable-web-fo) (21.05.2015)
- 16. Bootsnipp [WWW]<http://bootsnipp.com/forms> (14.05.2015)